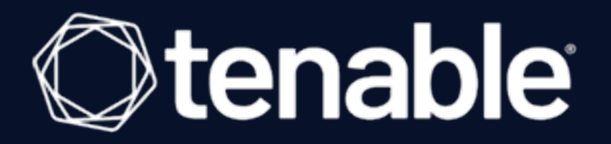

## **Tenable and Microsoft Azure Integration Guide**

Last Revised: September 11, 2023

# Table of Contents

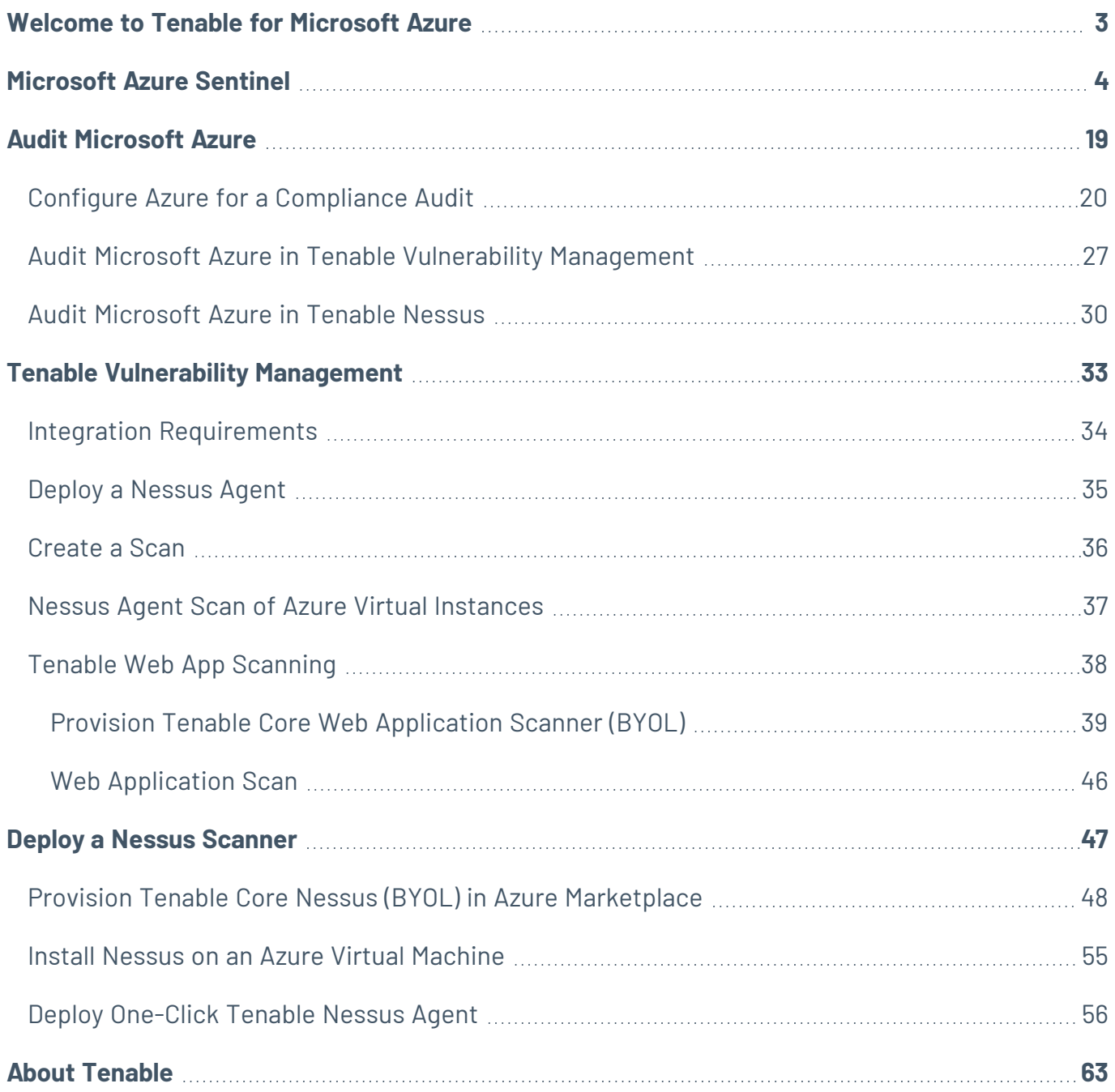

 $\circledcirc$ 

## <span id="page-2-0"></span>**Welcome to Tenable for Microsoft Azure**

Tenable for Microsoft Azure (Azure) offers security visibility, auditing, and system hardening that allows you to reduce the attack surface and detect malware across your Azure deployments.

Additional benefits of integrating Tenable with Azure include:

- Improved ROI due to the removal of manual verification for misconfigurations on cloud virtual machines
- Reduced security exposure through the prioritization of vulnerable machines and compromised systems

For information about integrating different Tenable products in a Microsoft Azure cloud environment, see the following:

- Audit [Microsoft](#page-18-0) Azure
- [Tenable](https://docs.tenable.com/tenablecore/Nessus/Content/TenableCore/Deploy_Azure.htm) Core Nessus (BYOL)
- [Tenable](https://docs.tenable.com/tenable-core/web-app-scanning/Content/TenableCore/Deploy_Azure.htm) Core WAS (BYOL)
- Nessus Agent Scans of Microsoft Azure Cloud [Instances](#page-36-0)

**Note:** For information on configuring Microsoft Azure Connectors with Tenable Vulnerability Management, see the Microsoft Azure [Connector](https://docs.tenable.com/vulnerability-management/Content/Settings/cloud-connectors/Azure/AzureConnector.htm) documentation in the *Tenable Vulnerability Management User Guide*.

## <span id="page-3-0"></span>**Microsoft Azure Sentinel**

The Tenable integration for Microsoft Azure Sentinel combines Tenable's Cyber Exposure insights with Sentinel's collection, detection, and investigation capabilities. This integration supports Tenable Vulnerability Management and exports asset and vulnerability data from Tenable Vulnerability Management directly to Microsoft Sentinel.

Microsoft Azure Sentinel is a scalable, cloud-native, security information event management (SIEM), and security orchestration automated response (SOAR) solution. For more information about Microsoft Sentinel, see the Microsoft [documentation.](https://docs.microsoft.com/en-us/azure/sentinel/overview)

**Required User Role:** Administrator. For more information, see API [Permissions](https://docs.tenable.com/integrations/Microsoft/Azure/Content/ConfigureAzureComplianceAudit.htm#API-Permissions).

**Note:** The Microsoft Azure Sentinel integration does not export fixed vulnerabilities.

Before you begin:

- You must have a Logs Analytics Workspace with Microsoft Sentinel enabled in your Azure subscription.
- For assistance with launching [Microsoft](https://docs.microsoft.com/en-us/azure/sentinel/quickstart-onboard) Sentinel, see the Microsoft Sentinel quick start guide.

Create the Log Analytics Workspace.

1. Navigate to Microsoft Sentinel within the Microsoft Azure Portal and click **Create Microsoft Sentinel**.

The workspace homepage appears:

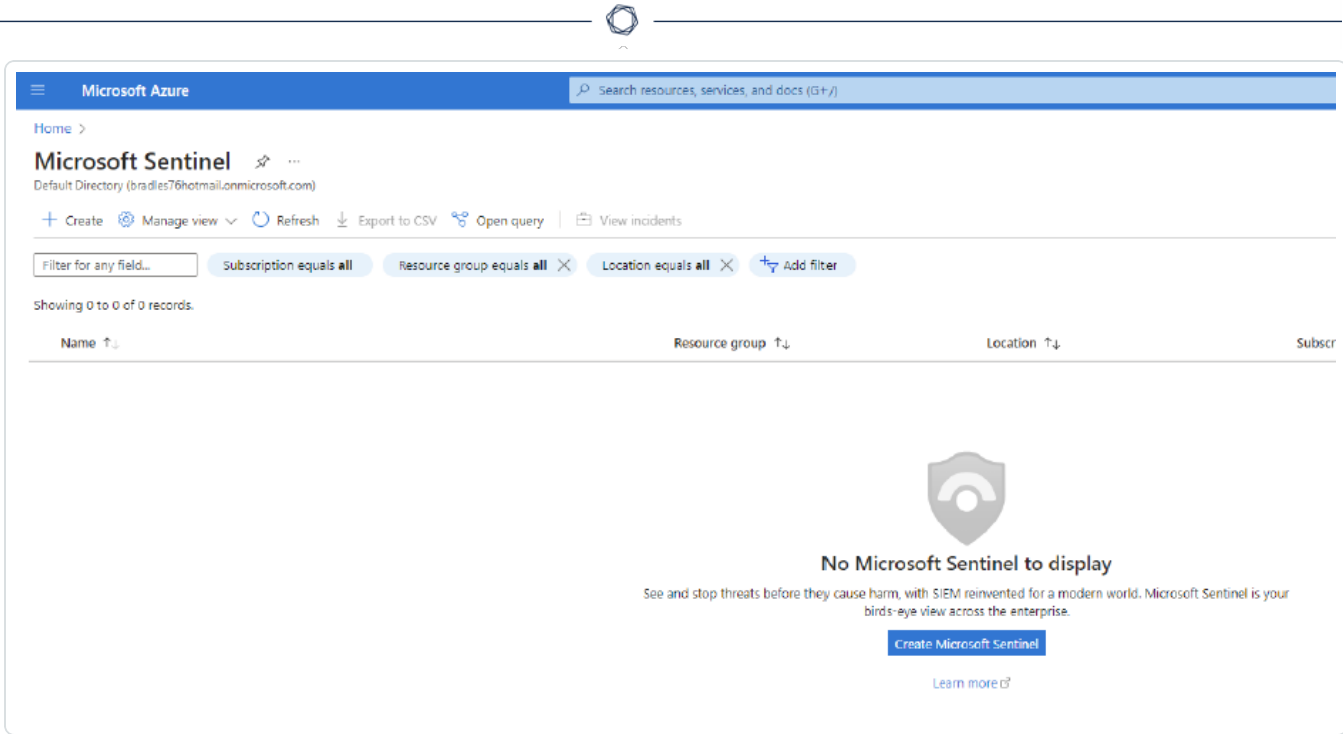

2. Add a workspace for Microsoft Sentinel. Click **Create a new workspace**.

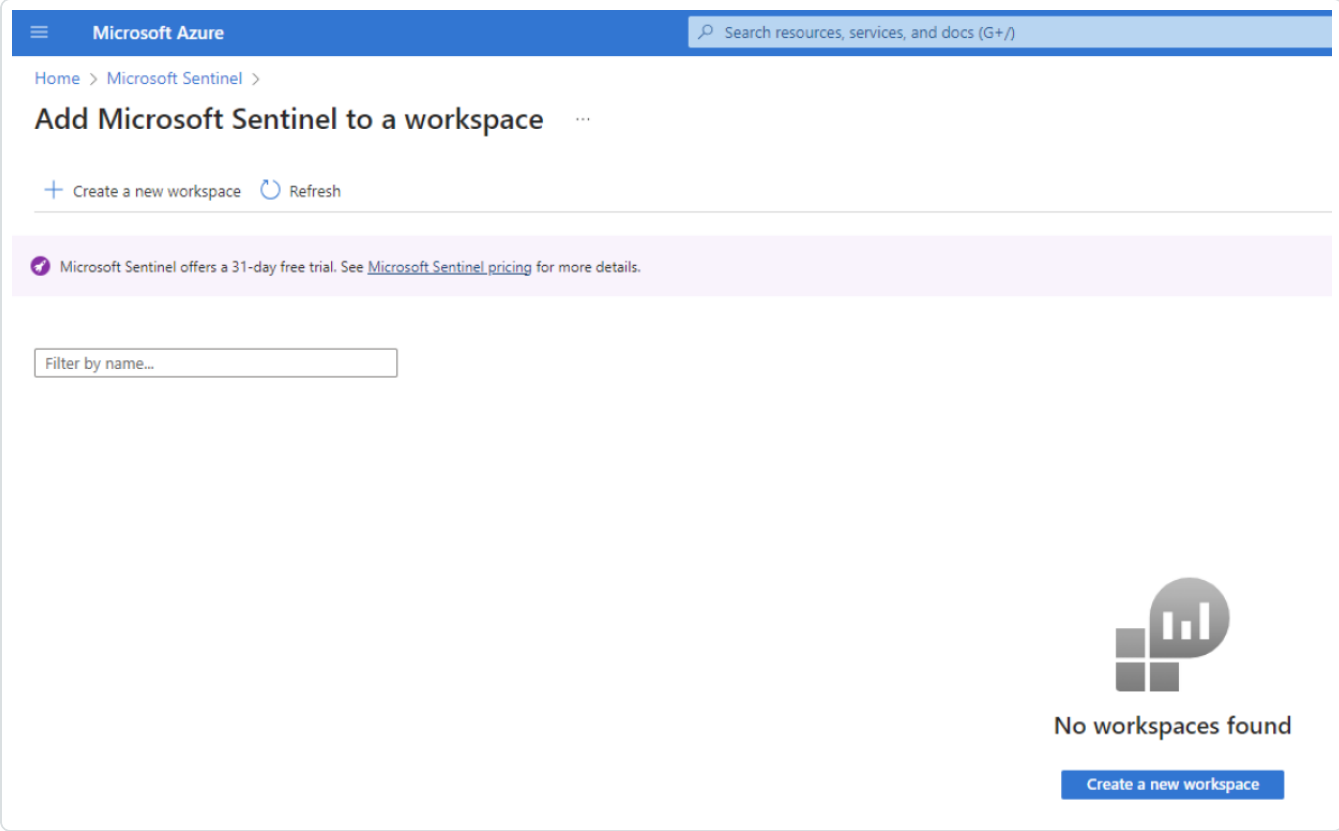

3. To create the Log Analytics workspace, you must first create a new Resource Group. Click **Create new** under Resource Group Connector.

 $\circledcirc$ 

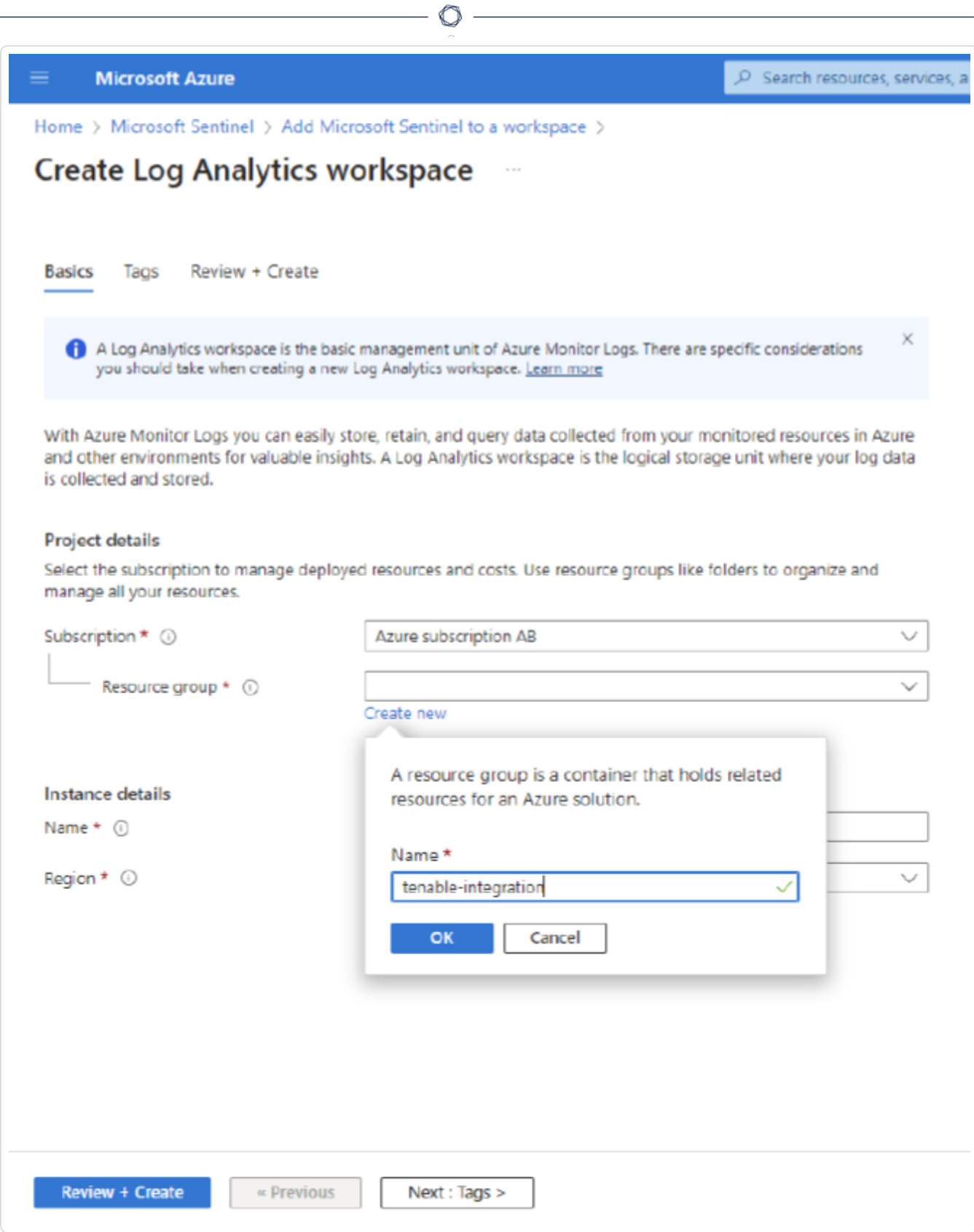

4. Input a **Name** for the instance detail and select the appropriate Azure **Region** from the dropdown menu.

 $\circ$ 

Click **Review + Create**.

The settings are finalized and the page updates:

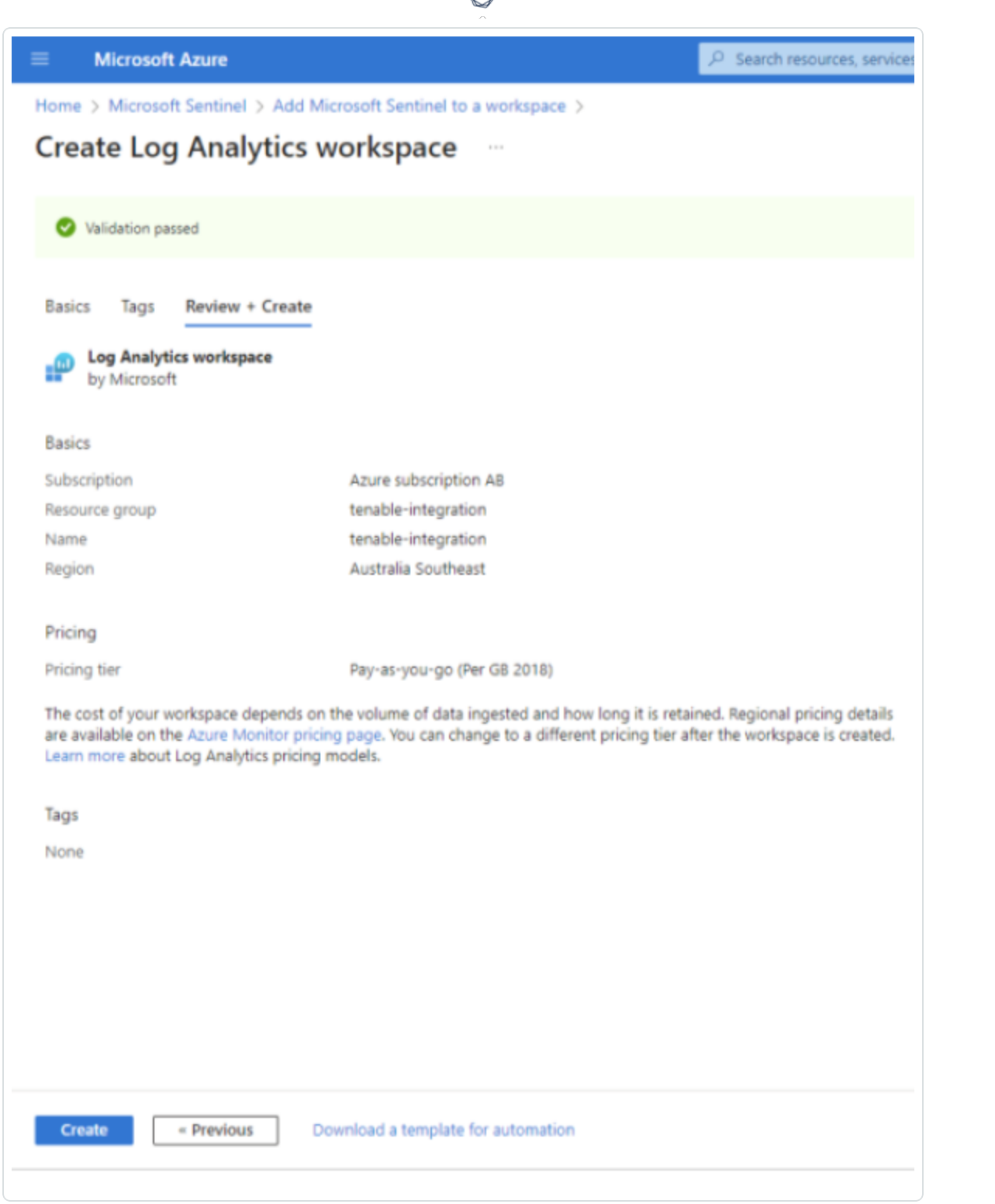

₫

### 5. Click **Create**.

The workspace homepage appears with your new Microsoft Sentinel workspace:

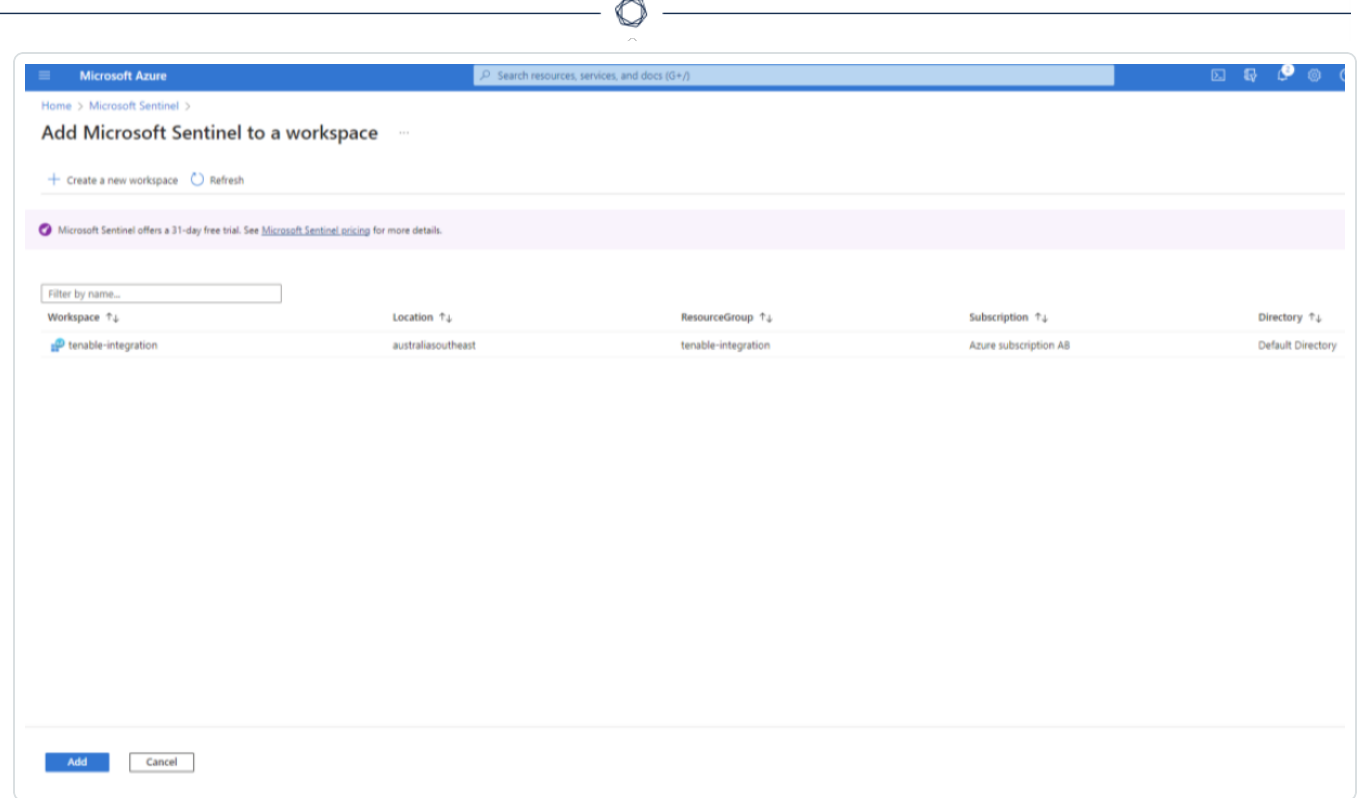

The Log Analytics Workplace for Microsoft Sentinel has been created.

Add the Tenable App to Microsoft Sentinel.

1. Go to the Content Hub and perform a search for "Tenable."

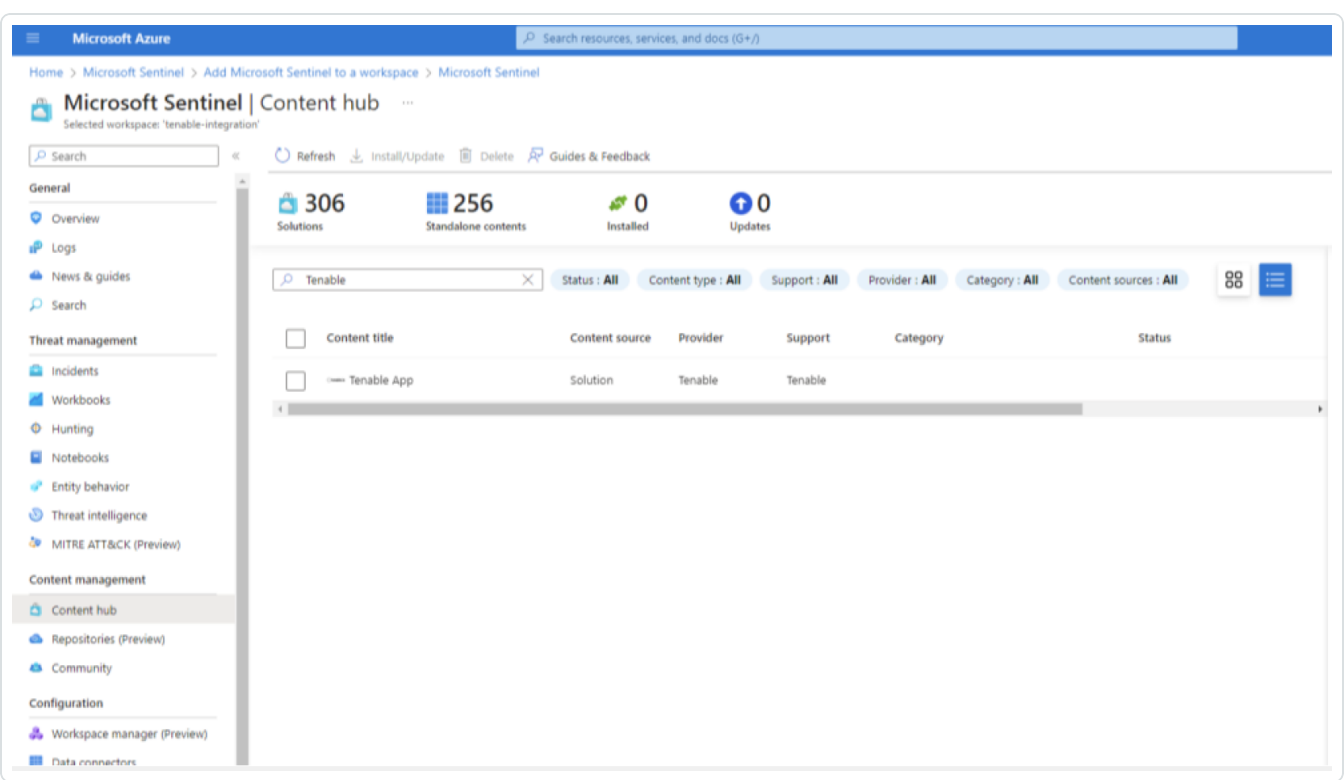

 $\circledcirc$ 

2. Select **Tenable App**. In the bottom-right corner click **Install**.

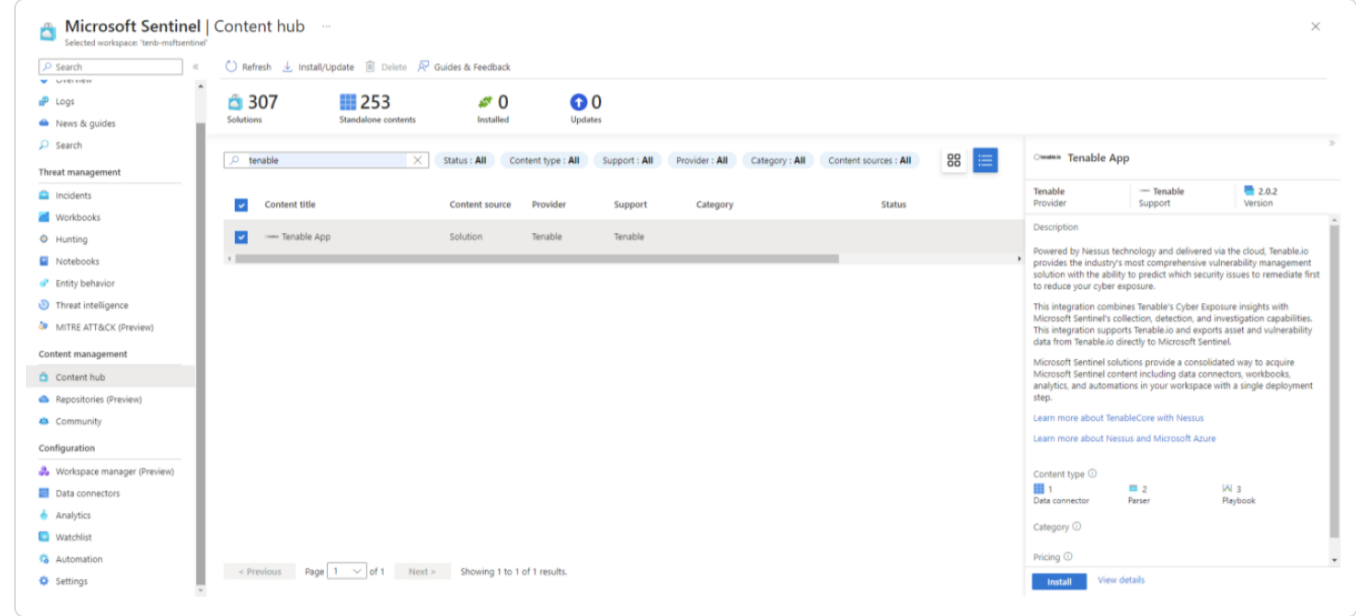

3. Once installed, in the bottom-right corner, click **Manage**.

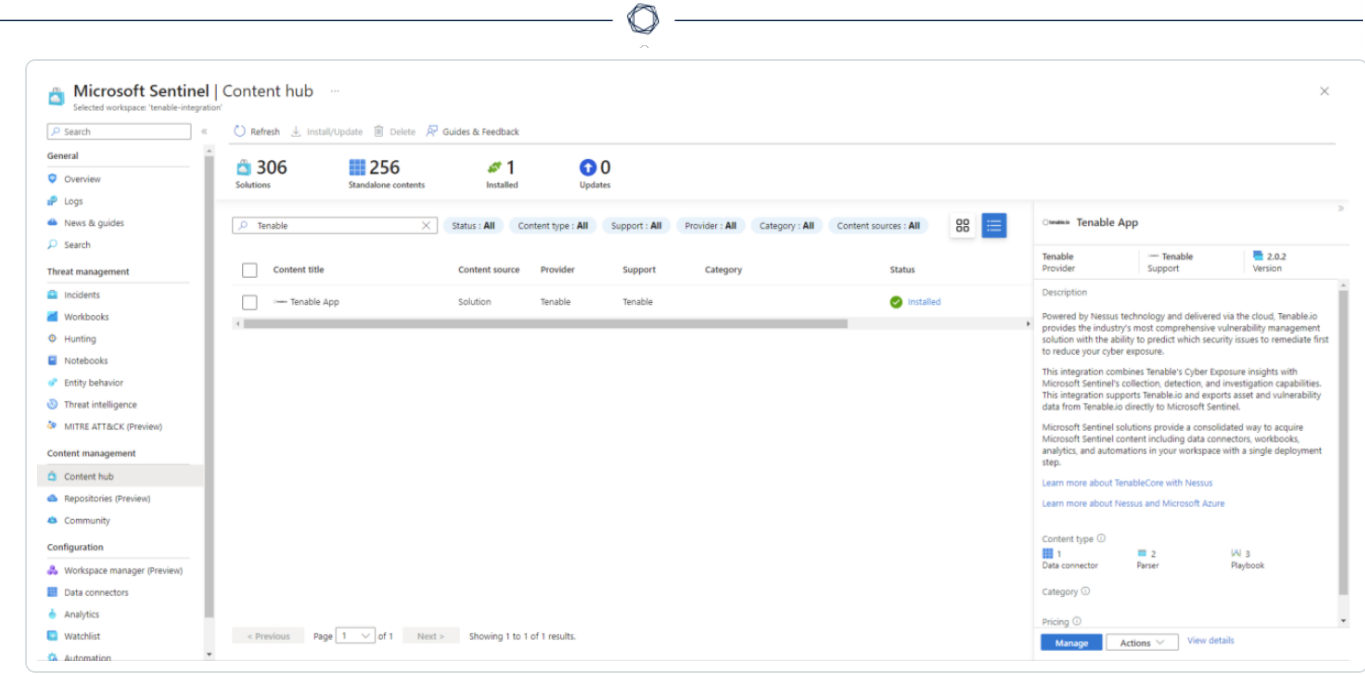

## Deploy the data connector.

1. In your newly created Tenable App, click **Tenable.io Vulnerability Management (using Azure Function)** in the content list.

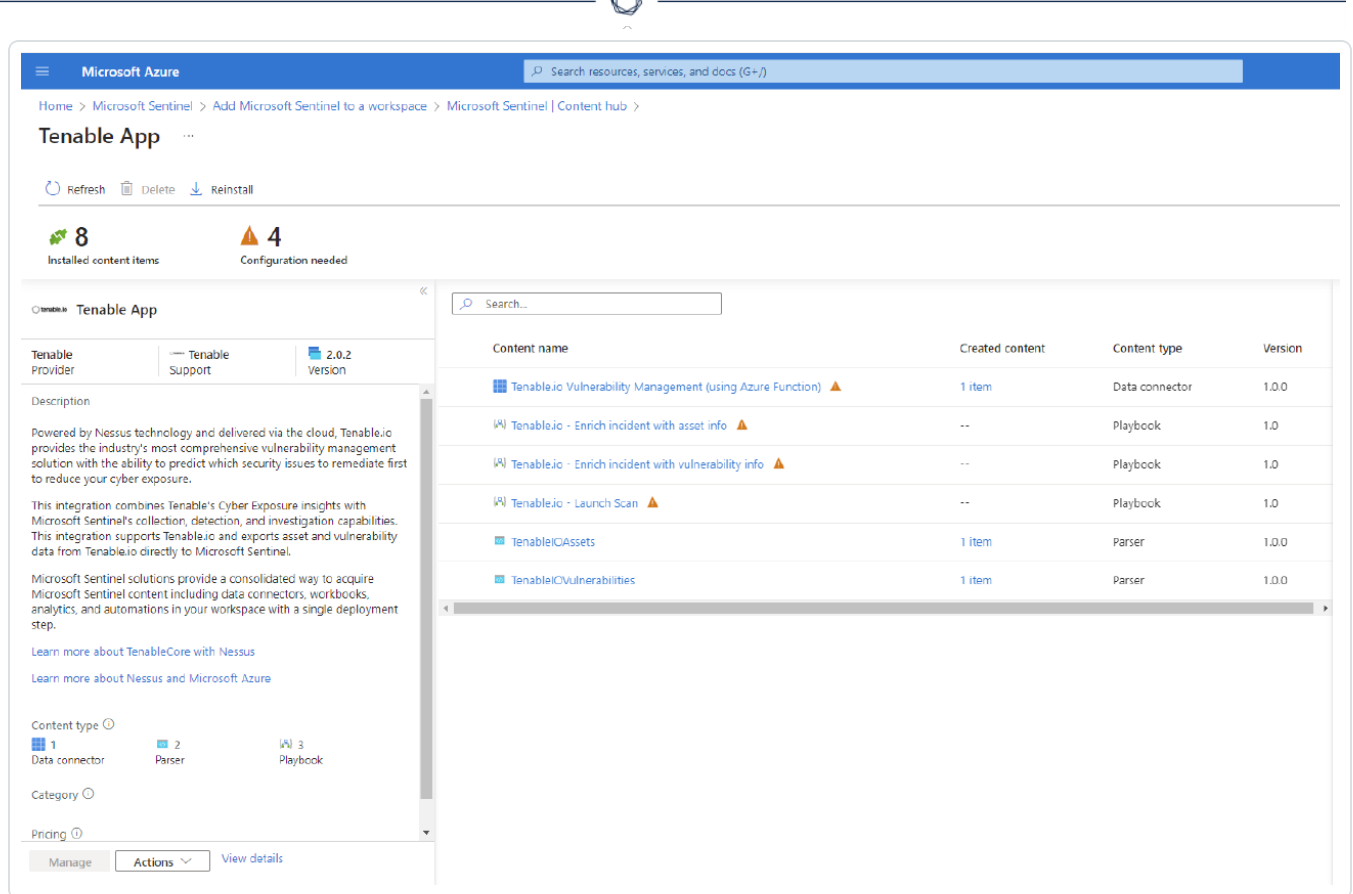

A

2. Select the name of the connector and in the bottom-right corner, click **Open connector page**.

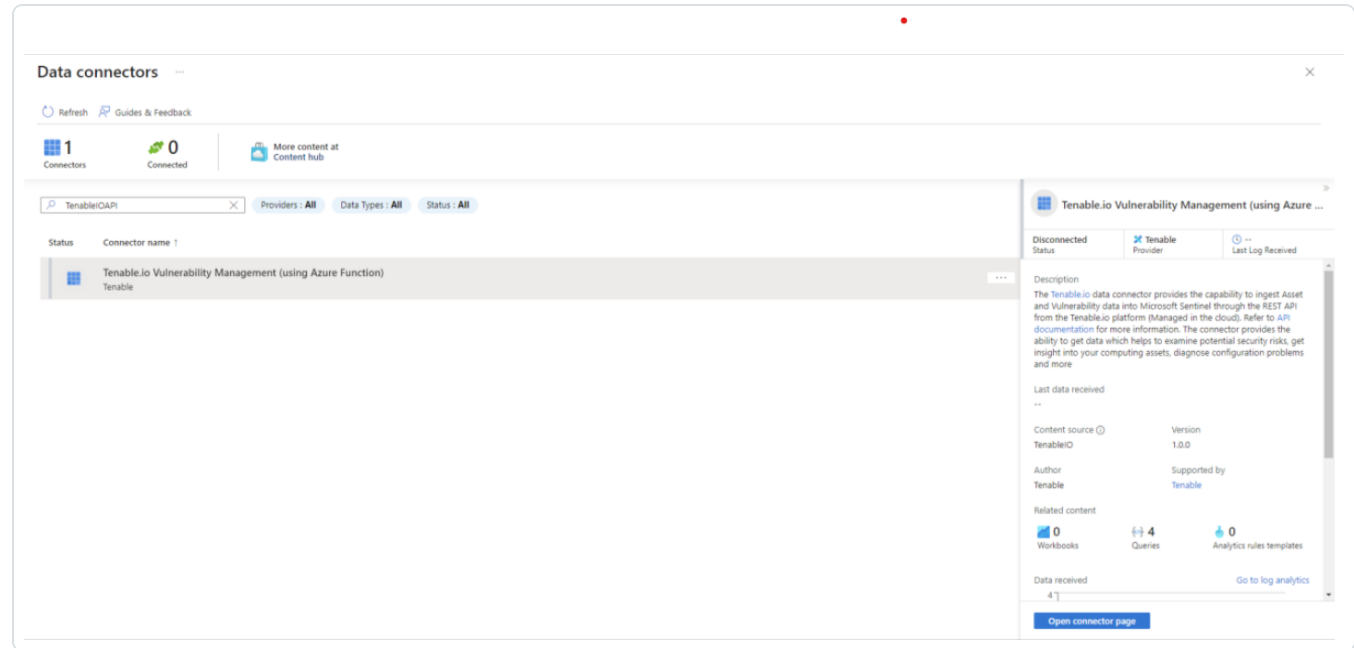

3. Deploy the ARM template by clicking **Deploy to Azure**.

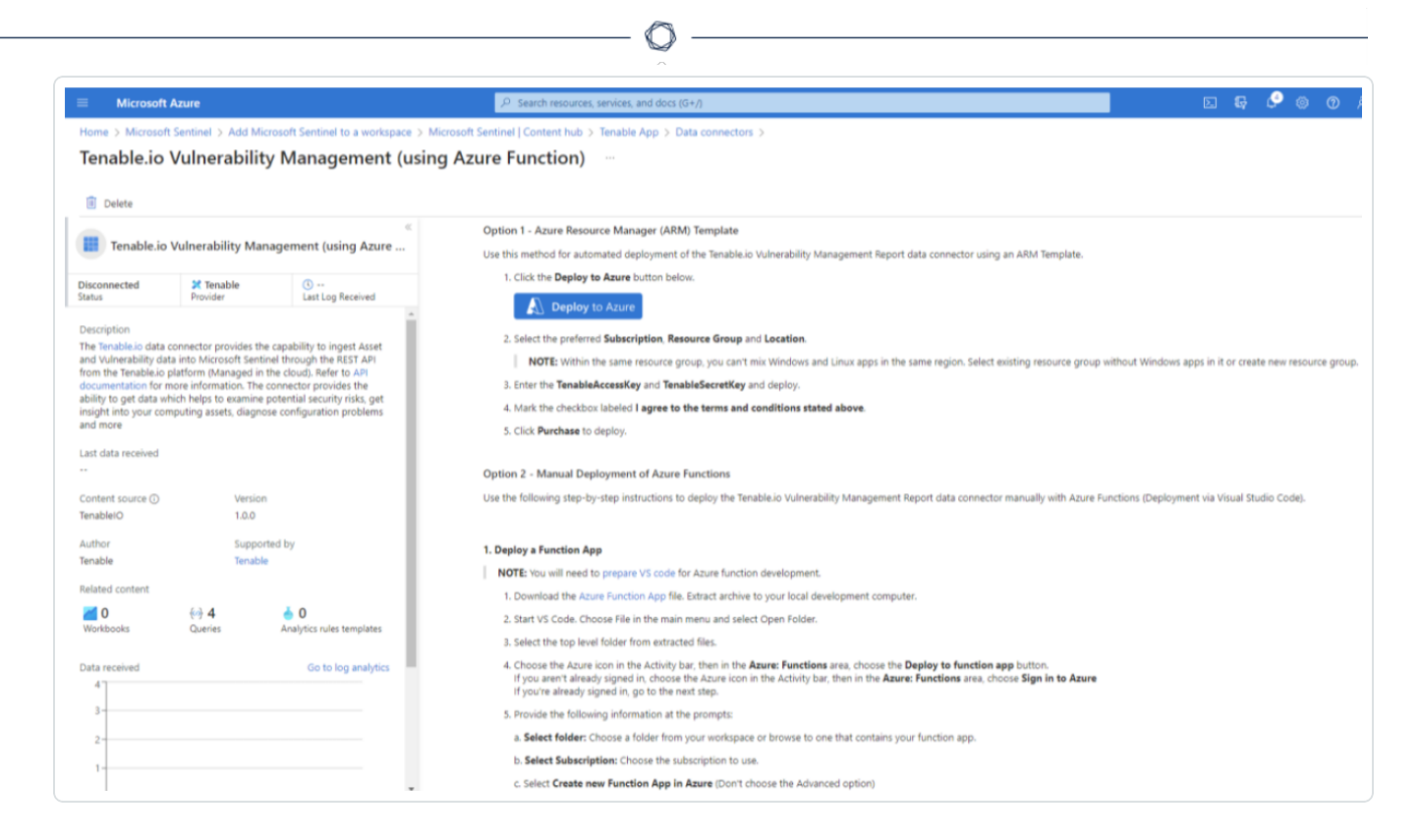

4. Select the **Resource Group** and populate the remaining four fields.

**Note:** The Tenable export schedule is set for every 24 hours (1440 minutes) by default. This can be adjusted to suit the requirements needed to gather asset and vulnerability data in a timely manner.

5. Once all fields have been populated, click **Review + create**.

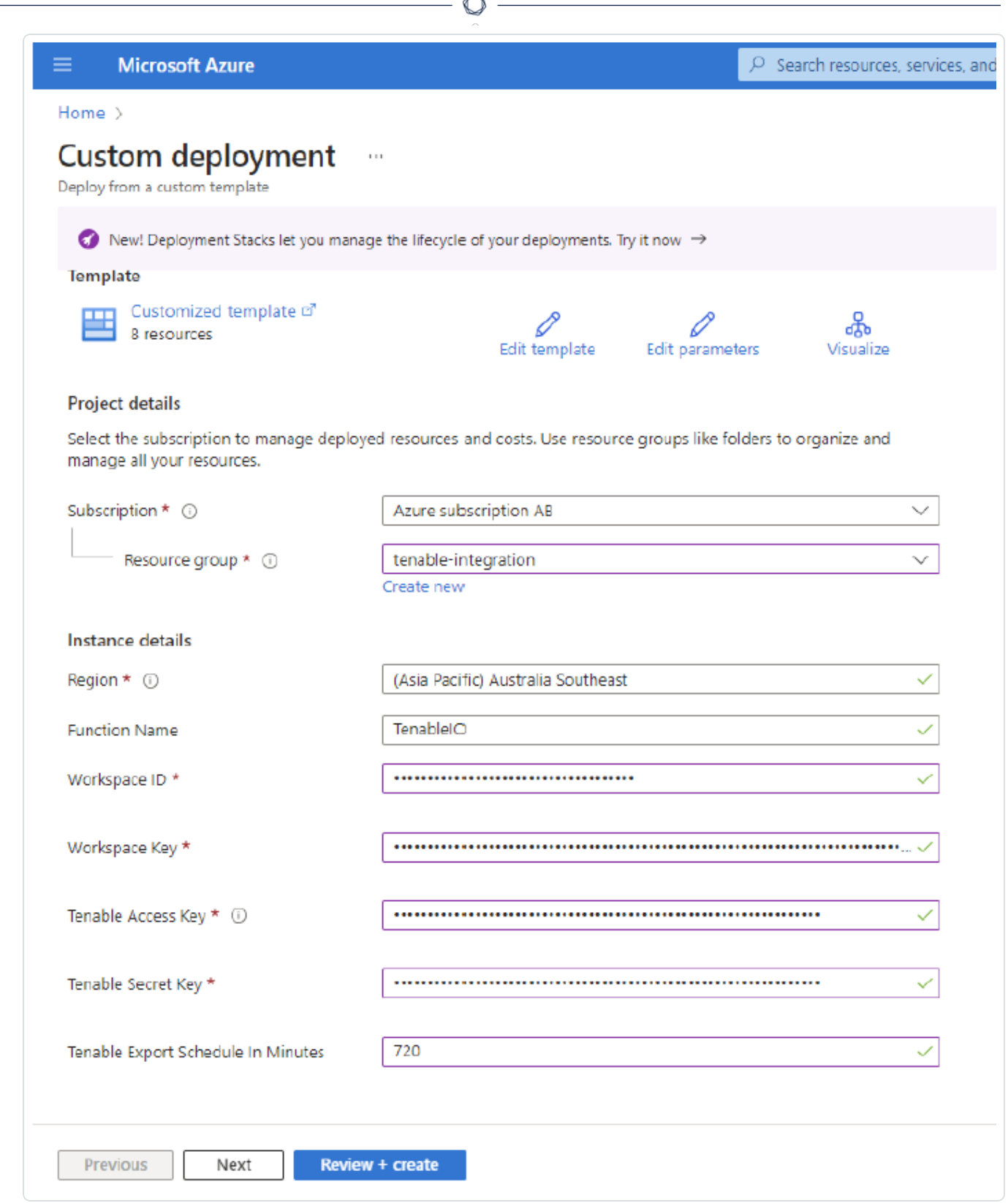

A

6. The fields are finalized. Click **Create**.

 $\circ$ Search resources, services, and do

#### **Microsoft Azure**

#### Home  $>$

≡

### **Custom deployment**

Deploy from a custom template

#### Terms

#### Azure Marketplace Terms | Azure Marketplace

By clicking "Create," I (a) agree to the applicable legal terms associated with the offering; (b) authorize Microsoft to charge or bill my current payment method for the fees associated the offering(s), including applicable taxes, with the same billing frequency as my Azure subscription, until I discontinue use of the offering(s); and (c) agree that, if the deployment involves 3rd party offerings, Microsoft may share my contact information and other details of such deployment with the publisher of that offering.

Microsoft assumes no responsibility for any actions performed by third-party templates and does not provide rights for third-party products or services. See the Azure Marketplace Terms for additional terms.

Deploying this template will create one or more Azure resources or Marketplace offerings. You acknowledge that you are responsible for reviewing the applicable pricing and legal terms associated with all resources and offerings deployed as part of this template. Prices and associated legal terms for any Marketplace offerings can be found in the Azure Marketplace; both are subject to change at any time prior to deployment.

Neither subscription credits nor monetary commitment funds may be used to purchase non-Microsoft offerings. These purchases are billed separately.

If any Microsoft products are included in a Marketplace offering (e.g. Windows Server or SQL Server), such products are licensed by Microsoft and not by any third party.

#### Basics

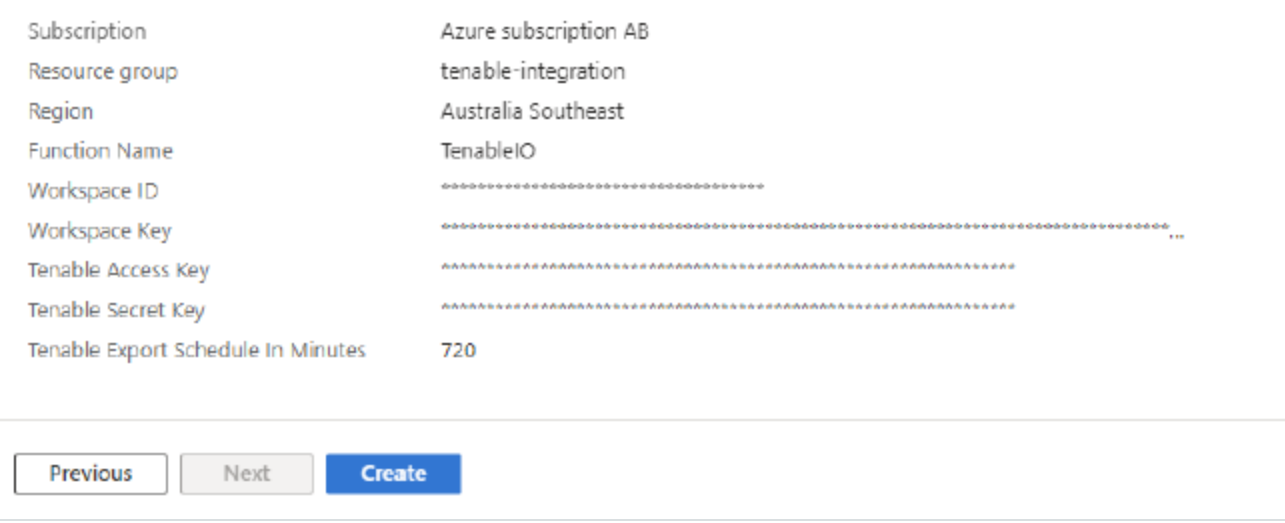

Check for the resources.

1. Once the deployment has been completed, click **Go to Resource Group** to see the resources that have been created.

 $\circledcirc$ 

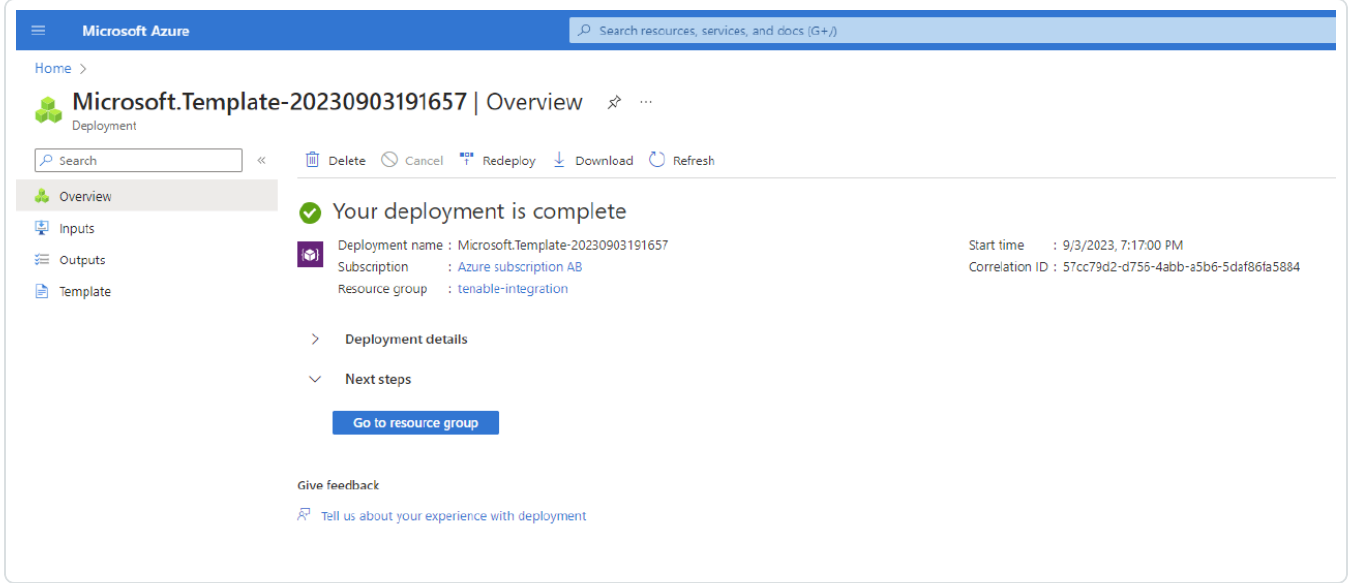

2. The app populates the following resources:

**Note:** The app may take up to ten minutes to populate the resources.

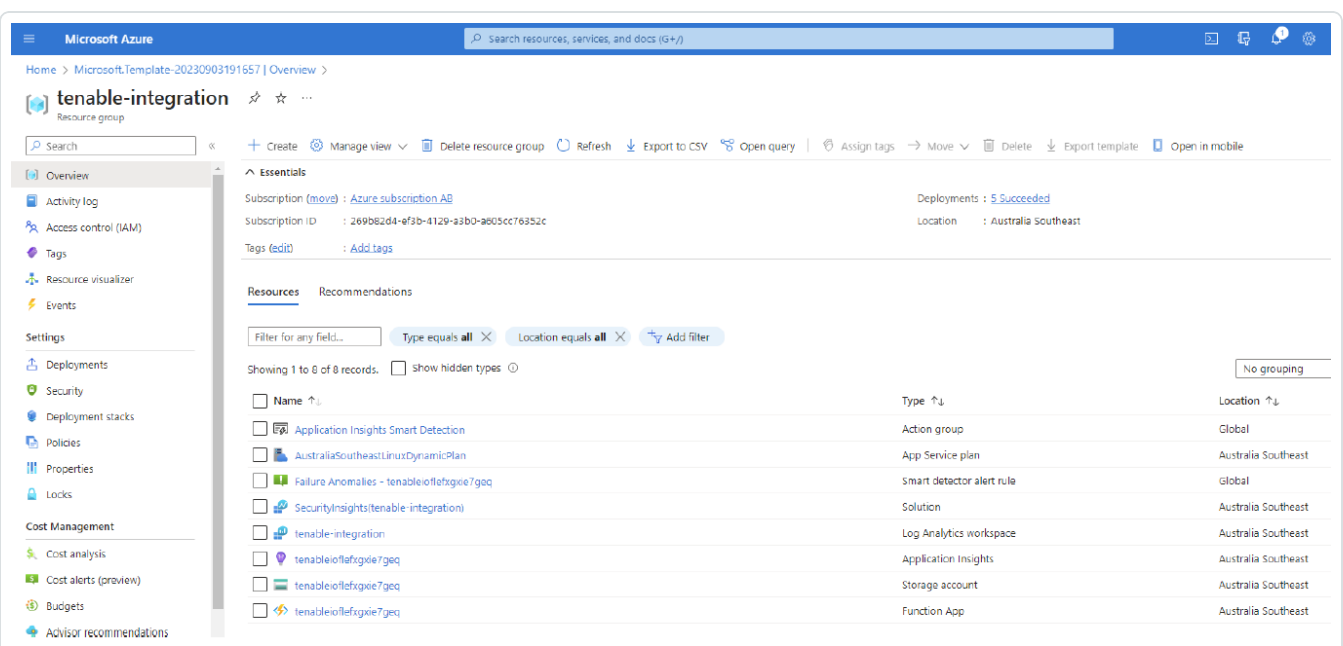

3. In the **Function App**, verify that you can see the listed functions:

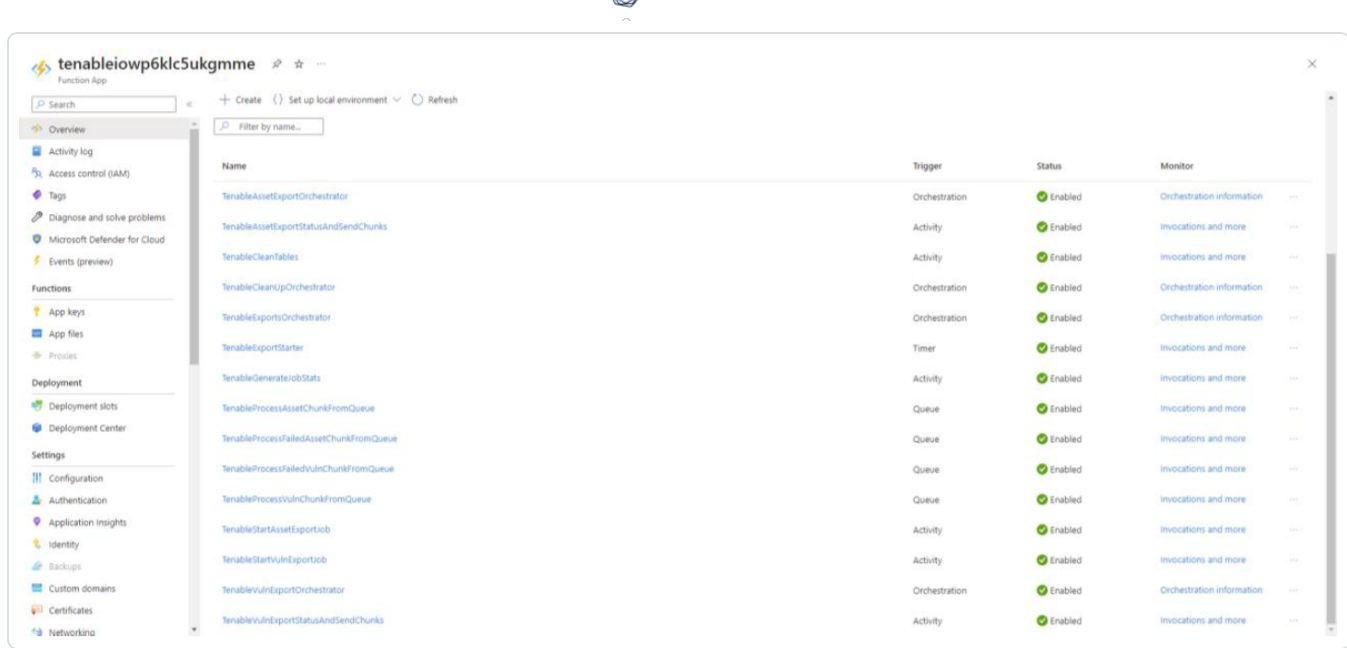

ℰ T

## <span id="page-18-0"></span>**Audit Microsoft Azure**

To audit Microsoft Azure, do the following:

- [Configure](#page-19-0) Microsoft Azure for use with a compliance audit, as described in Configure Azure [\(Compliance](#page-19-0) Audit).
- Create an audit scan with Tenable Vulnerability Management or Tenable Nessus:
	- Audit Microsoft Azure in Tenable Vulnerability [Management](#page-26-0)
	- Audit [Microsoft](#page-29-0) Azure in Tenable Nessus

For more information on the Microsoft Azure audit, see Microsoft Azure Audit [Compliance](https://docs.tenable.com/nessus/compliance-checks-reference/Content/MSAzureAuditComplianceFileReference.htm) Refer[ence](https://docs.tenable.com/nessus/compliance-checks-reference/Content/MSAzureAuditComplianceFileReference.htm) in the *Compliance Checks Reference*.

## <span id="page-19-0"></span>**Configure Azure for a Compliance Audit**

The Tenable integration for Microsoft Azure supports two parallel methods for creating and registering the application: Key Authentication and Password Authentication. Choose either of the authentication methods, then complete the setup with the Assign API [Permissions](#page-23-0) steps.

### Key Authentication Method

### Register Application: Key

- 1. Click **Microsoft Entra ID > App Registrations**.
- 2. Click the **New Registrations** application.
- 3. Give the application a name.
- 4. Choose the supported account types for your environment.
- 5. Choose **Public Client/Native** for the redirect URI type.
- 6. (Optional) Add a redirect URI.
- 7. Click **Register**.

### Create Application Client Secret

- 1. Click your registered application in **Microsoft Entra ID > App Registrations**.
- 2. Click **Certificates and Secrets**.
- 3. Click **+ New client secret**.

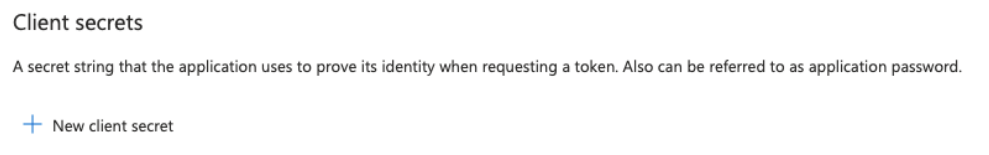

4. Give the secret a name and click **Add**.

**Tip** Copy the secret somewhere safe for use in authenticating during a scan.

Assign the Application the Reader Role

1. Click **Subscriptions > Your Subscription > Access Control (IAM) > Role Assignments > + Add**.

 $\circ$ 

- 2. Add the **Reader** role to the application you previously created for scanning.
- 3. Select **Reader** from the **Role** drop-down menu.
- 4. Assign access to **User**, **Group**, or **Service Principal**.
- 5. In the **Select** field, type the name of your created application.
- 6. Select the application.
- 7. Click **Save**.

Password Authentication Method

### Create Microsoft Entra ID User Account

Create a new user to scan in the Microsoft Entra ID. See the [Microsoft](https://docs.microsoft.com/en-us/azure/active-directory/fundamentals/add-users-azure-active-directory) Azure documentation for steps to add a new user.

Assign User the Reader Role

- 1. Click **Subscriptions > Your Subscription > Access Control (IAM) > Role Assignments > + Add**.
- 2. Add the **Reader** role to the user account you created for scanning.

Register Application: Password

### 1. Click on **Microsoft Entra ID > App registrations**.

 $\circ$  -

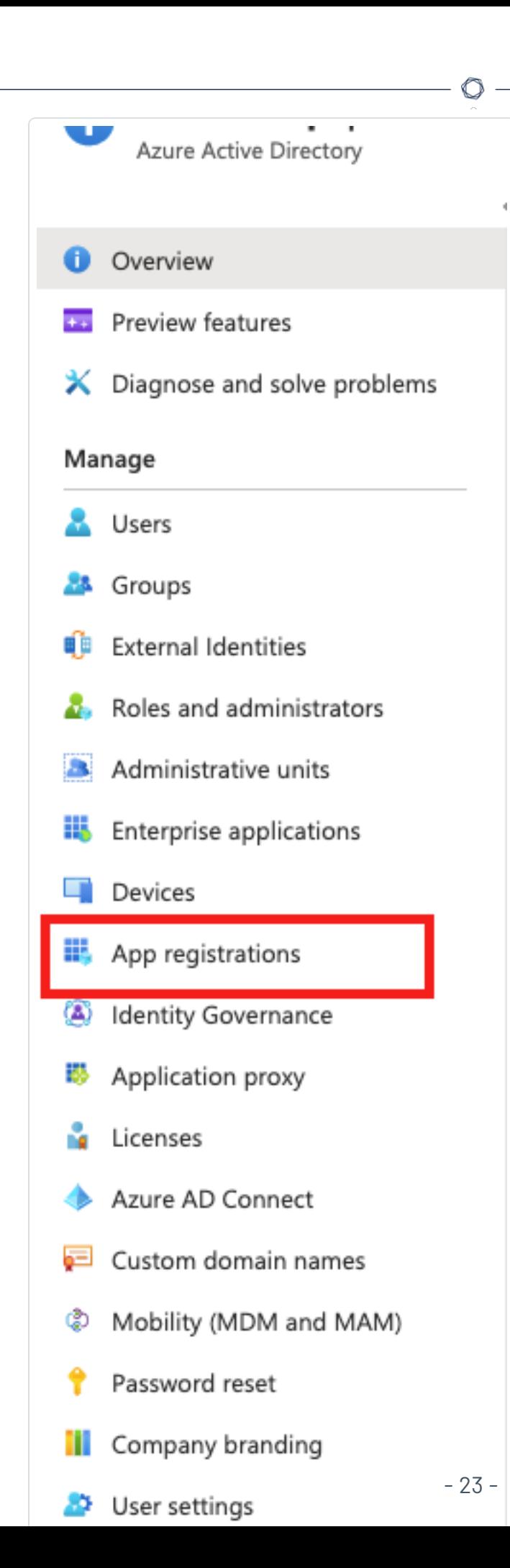

- 2. Click **New Registrations application**.
- 3. Give the application a name.
- 4. Choose the supported account types for your environment.
- 5. Click **Register**.
- 6. Click **Authentication**.
- 7. Choose **Yes** for **Default Client Type/Treat application as a public client**.

### <span id="page-23-0"></span>API Permissions

### Assign API Permissions

- 1. Click your registered application in **Microsoft Entra ID > App Registrations > Your Application**
	- **> API Permissions**.

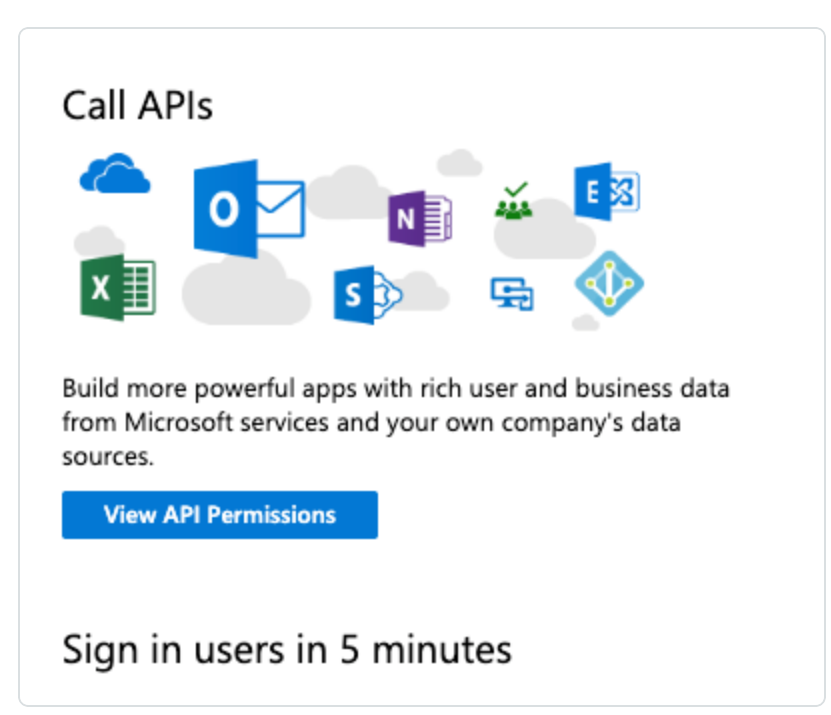

#### 2. Select **Microsoft Graph**.

**Note:** If adding permissions for Key Authentication, then select **Application permissions**. If adding permissions for Password Authentication, then select **Delegated permissions**.

3. In the **Configured permissions** section, click **Add a permission**.

- 4. Add the following permissions:
	- Azure Service Management user\_impersonation
	- Microsoft Graph Calendars.Read
	- Microsoft Graph DeviceManagementApps.Read.All
	- Microsoft Graph DeviceManagementConfiguration.Read.All
	- Microsoft Graph Directory.Read.All
	- Microsoft Graph Policy.Read.All
	- Microsoft Graph Reports.Read.All
	- Microsoft Graph User.Read.All

Scanning Microsoft 365 environment:

• Microsoft Graph – SecurityEvents.Read.All

#### Scanning Microsoft Intune:

- Microsoft Graph DeviceManagementApps.Read.All
- Microsoft Graph DeviceManagementManagedDevices.Read.All

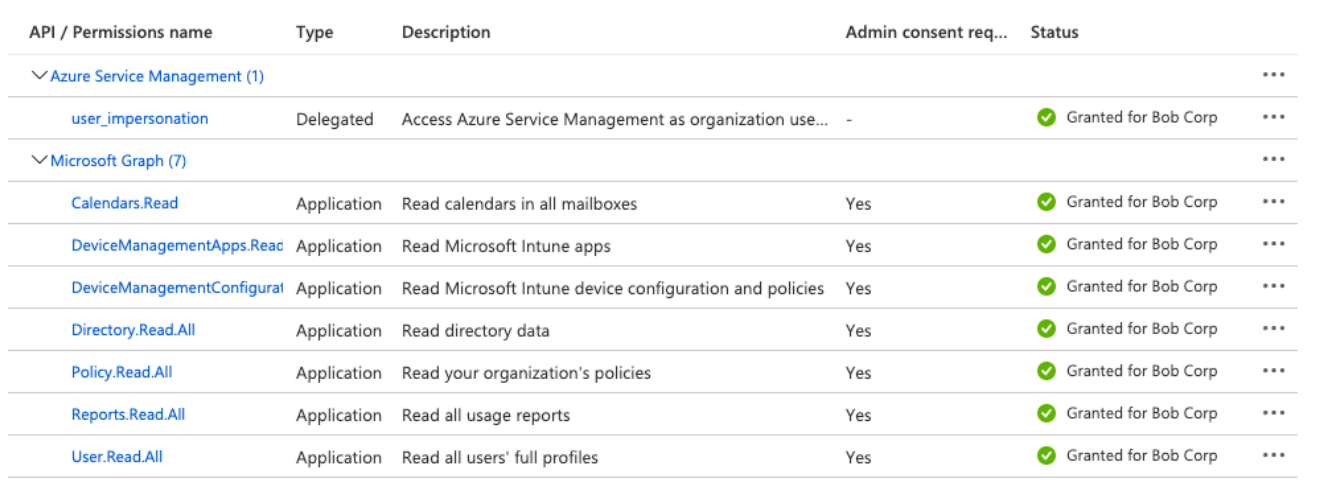

- 5. Click **Grant admin consent**.
- 6. Click **Add permissions**.

What to do next:

Create an audit scan in either Tenable Vulnerability Management or Tenable Nessus:

 $\circ$  -

- Audit Microsoft Azure in Tenable Vulnerability [Management](#page-26-0)
- Audit [Microsoft](#page-29-0) Azure in Tenable Nessus

## <span id="page-26-0"></span>**Audit Microsoft Azure in Tenable Vulnerability Management**

Tenable offers the ability to audit the Microsoft Azure Cloud environment to detect misconfigurations in the cloud environment and account settings using Tenable Vulnerability Management. Complete the following steps to Audit Microsoft Azure in Tenable Vulnerability Management.

For more information on the Microsoft Azure audit, see Microsoft Azure Audit [Compliance](https://docs.tenable.com/nessus/compliance-checks-reference/Content/MSAzureAuditComplianceFileReference.htm) Refer[ence](https://docs.tenable.com/nessus/compliance-checks-reference/Content/MSAzureAuditComplianceFileReference.htm) in the *Compliance Checks Reference*.

### Before you begin:

• Configure Azure as described in Configure Azure for a [Compliance](#page-19-0) Audit.

**Note:** No pre-authorization is needed from Microsoft to perform the audit, but a Microsoft Azure account is required.

To audit Microsoft Azure in Tenable Vulnerability Management:

- 1. Log in to Tenable Vulnerability Management.
- 2. In the upper-left corner, click the  $\equiv$  button.

The left navigation plane appears.

3. In the left navigation plane, in the **Vulnerability Management** section, click **Scans**.

The **Scans** page appears.

4. In the upper-right corner of the page, click  $\bigoplus$  **Create a Scan**.

The **Select a Scan Template** page appears.

5. Select the **Audit Cloud Infrastructure** template.

The **Audit Cloud Infrastructure** page appears.

- 6. In the **Name** box, type a descriptive name for the scan.
- 7. (Optional) In the **Description** box, enter information to describe your scan.

### 8. Click **Compliance**.

### 9. Click **Microsoft Azure**.

Tenable offers pre-configured compliance checks and provides the ability to upload a custom Azure audit file.

**Note:** For information on creating a custom audit, see Microsoft Azure Audit [Compliance](https://docs.tenable.com/nessus/compliance-checks-reference/Content/MSAzureAuditComplianceFileReference.htm) Reference in the *Nessus Compliance Checks Reference Guide*.

- 10. Click each compliance check you want to add to the scan.
- 11. If you choose to add a custom audit file, click **Add File** and select the file to upload.
- 12. Click **Credentials**.
- 13. Click **Microsoft Azure**.

**Note:** See the Required User [Privileges](https://docs.tenable.com/nessus/compliance-checks-reference/Content/MSAzureRequiredUserPrivileges.htm) section in the Nessus User Guide for the required Microsoft Azure privileges.

14. Click the **Authentication Method** drop-down menu to select your preferred authentication method: **key** or **password**.

Configure the credentials for your selected authentication method.

To configure key authentication:

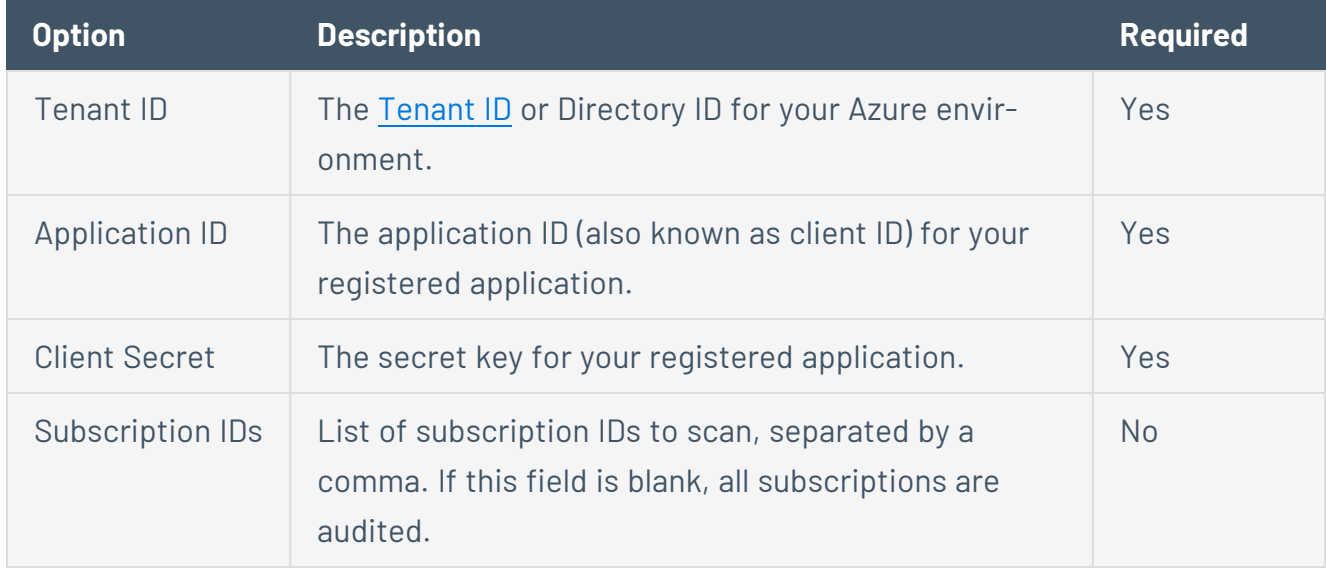

To configure password authentication:

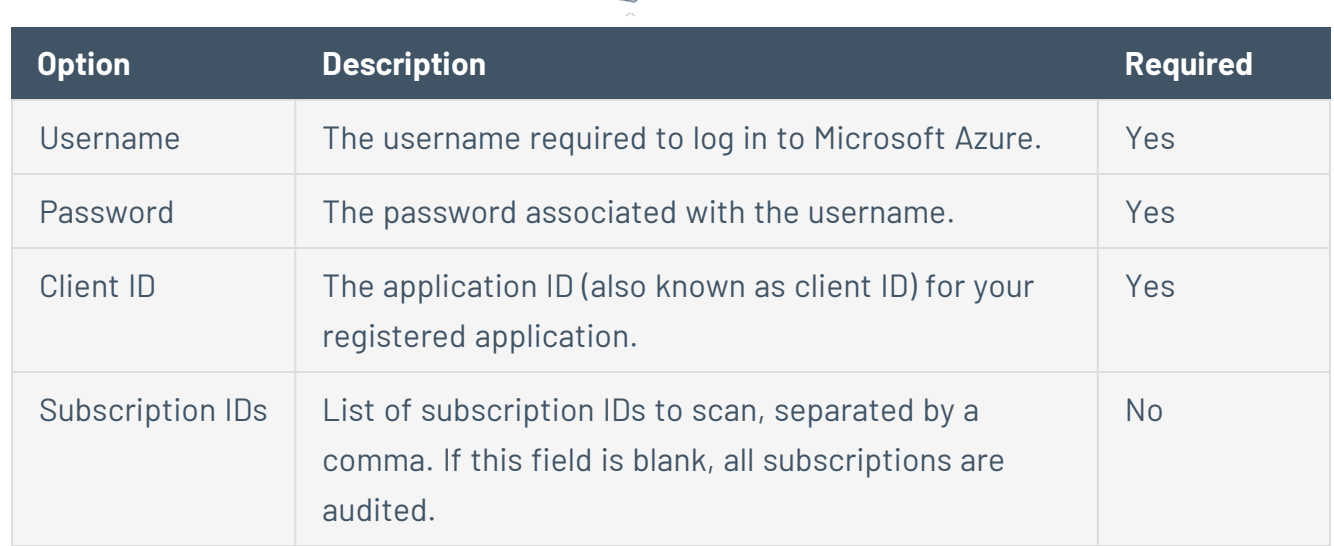

 $\circ$ 

### 15. Do one of the following:

- **Click Save.**
- <sup>l</sup> Click the drop-down arrow next to **Save** and select **Launch** to initiate the scan.

**Note:** For additional information on configuring Tenable Vulnerability Management scans, refer to the [Ten](https://docs.tenable.com/vulnerability-management/Content/getting-started/Welcome.htm)able Vulnerability [Management](https://docs.tenable.com/vulnerability-management/Content/getting-started/Welcome.htm) User Guide.

## <span id="page-29-0"></span>**Audit Microsoft Azure in Tenable Nessus**

Tenable offers the ability to audit the Microsoft Azure Cloud environment to detect misconfigurations in the cloud environment and account settings using Tenable Nessus. Complete the following steps to Audit Microsoft Azure in Tenable Nessus.

For more information on the Microsoft Azure audit, see Microsoft Azure Audit [Compliance](https://docs.tenable.com/nessus/compliance-checks-reference/Content/MSAzureAuditComplianceFileReference.htm) Refer[ence](https://docs.tenable.com/nessus/compliance-checks-reference/Content/MSAzureAuditComplianceFileReference.htm) in the *Compliance Checks Reference*.

### Before you begin:

• Configure Azure as described in Configure Azure for a [Compliance](#page-19-0) Audit.

**Note:** No pre-authorization is needed from Microsoft to perform the audit, but a Microsoft Azure account is required.

To Audit Microsoft Azure in Tenable Nessus:

- 1. Log in to Tenable Nessus.
- 2. In the upper-left corner, click the  $\equiv$  button.

The left navigation plane appears.

3. In the left navigation plane, in the **Vulnerability Management** section, click **Scans**.

The **Scans** page appears.

4. In the upper-right corner of the page, click  $\bigoplus$  **Create a Scan**.

The **Select a Scan Template** page appears.

5. In the **Compliance** section, select the **Audit Cloud Infrastructure** template.

The **Audit Cloud Infrastructure** page **Settings** tab appears.

- 6. In the **Name** box, type a descriptive name for the scan.
- 7. (Optional) In the **Description** box, enter information to describe your scan.
- 8. Click the **Credentials** tab.
- 9. In the **Categories** section, click **Microsoft Azure**.

The **Microsoft Azure** options appear.

10. Click the **Authentication Method** drop-down menu to select your preferred authentication method: **key** or **password**.

 $\circledcirc$ 

11. Configure the credentials for your selected authentication method.

To configure key authentication:

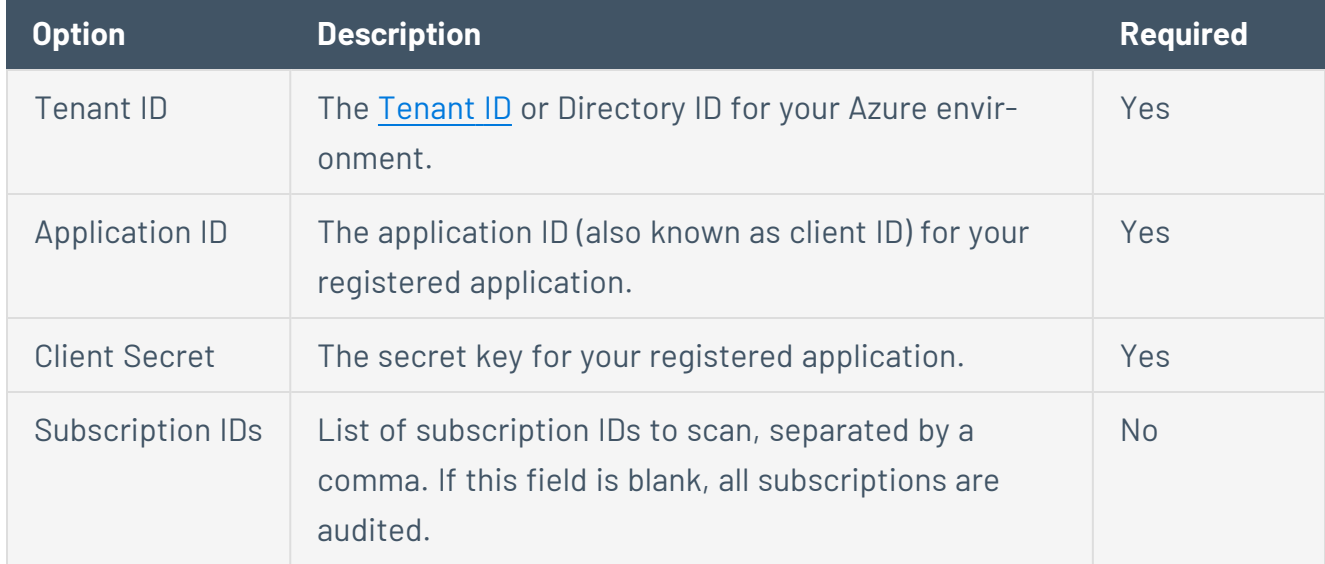

### To configure password authentication:

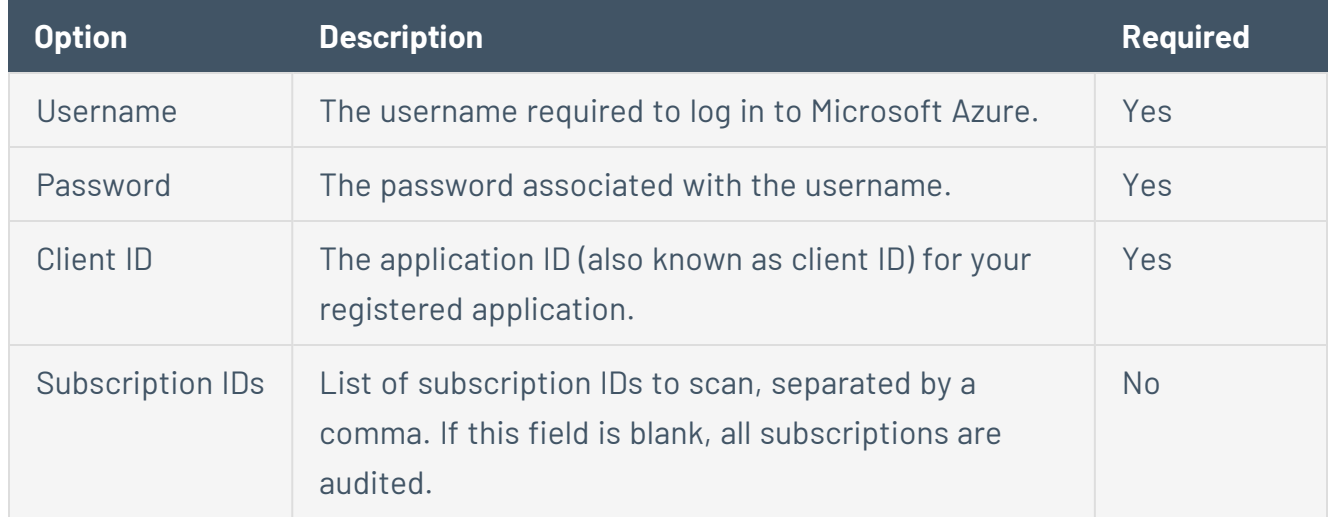

### 12. Click **Compliance**.

13. Click **Microsoft Azure**.

Tenable offers pre-configured compliance checks and provides the ability to upload a custom Azure audit file.

**Note:** For information on creating a custom audit, see Microsoft Azure Audit [Compliance](https://docs.tenable.com/nessus/compliance-checks-reference/Content/MSAzureAuditComplianceFileReference.htm) Reference in the *Nessus Compliance Checks Reference Guide*.

- 14. Click each compliance check you want to add to the scan.
- 15. If you choose to add a custom audit file, click **Add File** and select the file to upload.
- 16. Click **Save**.

The credential saves and the **My Scans** page appears.

**Note:** For additional information on configuring Nessus scans, refer to the [Tenable](https://docs.tenable.com/nessus/Content/Scans.htm) Nessus User Guide.

## <span id="page-32-0"></span>**Tenable Vulnerability Management**

View the following sections for steps on how to configure Tenable Vulnerability Management with Microsoft Azure.

O

- [Connector](AzureConnector.htm)
	- Create Azure [Principal](azure_cli.htm) Account
- Deploy a Nessus [Scanner](#page-46-0)
	- Provision Tenable Core for Nessus (BYOL) in Azure [Marketplace](#page-47-0)
	- Install Nessus on an Azure Virtual [Machine](#page-54-0)
- [Create](#page-35-0) a Scan
- Deploy a [Nessus](#page-34-0) Agent
- [Configure](../../../../../Content/Connector/Configuration/CreateAzureApplication.htm) Microsoft Azure for Auditing
	- Audit Microsoft Azure in Tenable Vulnerability [Management](#page-26-0)

## <span id="page-33-0"></span>**Integration Requirements**

To integrate Tenable Vulnerability Management with Microsoft Azure, you need the following:

<sup>l</sup> **Tenable Vulnerability Management account**

To purchase a Tenable Vulnerability Management account or set up a free evaluation, visit <http://www.tenable.com/products/tenable-io>

### • Azure **account**

To create a free account, visit <https://azure.microsoft.com/en-us/free/>

**•** Internet connection

You must have a *<user>@<somedomain>.onmicrosoft.com* account.

# <span id="page-34-0"></span>**Deploy a Nessus Agent**

For instructions on deploying a Nessus Agent, see the Nessus Agent [Deployment](https://docs.tenable.com/nessus-agent/Content/AgentDeploymentWorkflow.htm) section in the *Nessus Agent and Deployment and User Guide*.

 $\mathbb{O}$ 

## <span id="page-35-0"></span>**Create a Scan**

### Create a Tenable Vulnerability Management Scan

For instruction on creating a scan, see the [Create](https://docs.tenable.com/vulnerability-management/Content/Scans/CreateAScan.htm) a Scan steps in the *Tenable Vulnerability Management User Guide*.

 $\mathbb O$ 

## Create an Agent Scan

For instruction on creating an Agent scan, see the [Create](https://docs.tenable.com/vulnerability-management/Content/Classic/Scans/CreateAgentScan.htm) an Agent Scan steps in the *Tenable Vulnerability Management User Guide*.

## <span id="page-36-0"></span>**Nessus Agent Scan of Azure Virtual Instances**

Tenable's Nessus Agents provide the ability to perform local scans on instances within the Microsoft Azure cloud environment. Nessus Agent Scans, which are configured, managed, and updated through Tenable Vulnerability Management or Tenable Nessus Manager, help identify vulnerabilities, compliance violations, misconfigurations, and malware.

Download Nessus Agents from the Tenable [Downloads](https://www.tenable.com/downloads/nessus-agents) site, install it on an instance running in the Microsoft Azure cloud environment, and link it to Tenable Vulnerability Management or Nessus Manager.

**Note:** Agents can be installed on your target(s) manually, via Group Policy, SCCM, or other third-party software deployment applications.

Nessus Agents are linked to Tenable Vulnerability Management or Nessus Manager in the same manner as linking to a secondary scanner. Prior to installing Nessus Agents, you must acquire the Agent Key from within Tenable Vulnerability Management or Nessus Manager.

- 1. To acquire the Agent Key, log in to Tenable Vulnerability Management or Nessus Manager.
- 2. Click **Settings** > **Scanners** > **Agents** > **Linked**.
- 3. A key is generated for the Nessus Agents to link to the scanner.

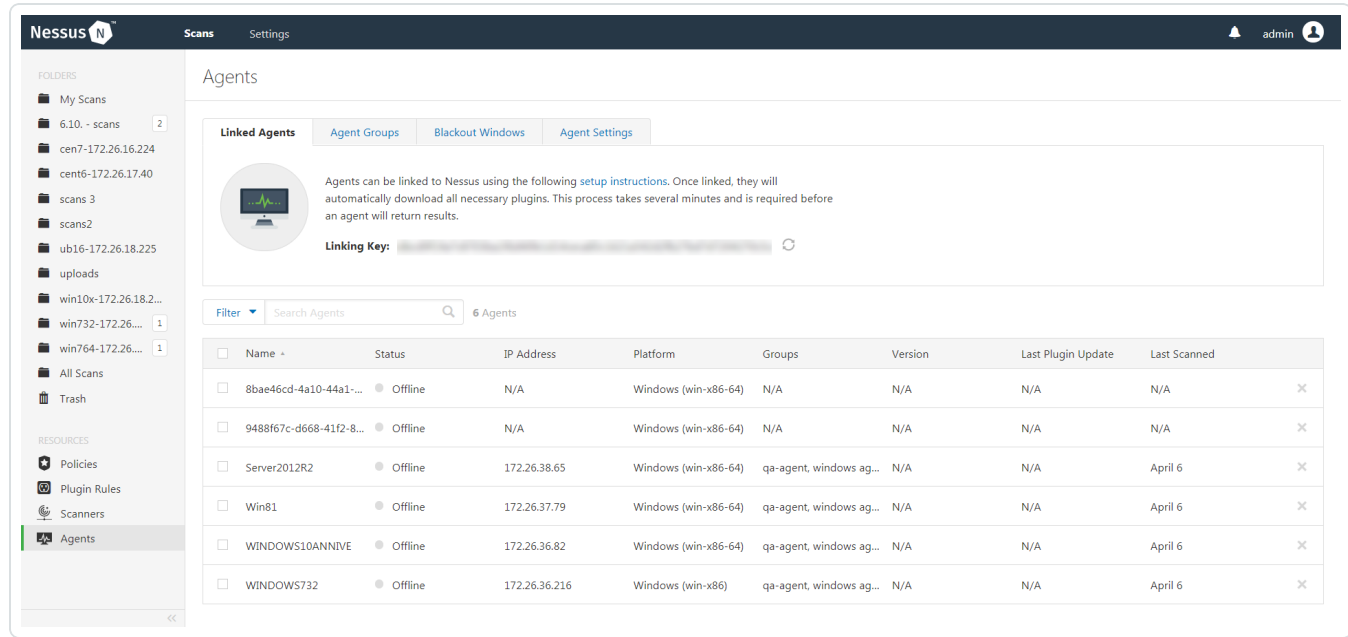

For more information on installing and configuring Nessus Agents, refer to the [Nessus](https://docs.tenable.com/nessus/Content/GettingStarted.htm) User Guide.

# <span id="page-37-0"></span>**Tenable Web App Scanning**

View the following sections for steps on how to configure Tenable Web App Scanning with Microsoft Azure.

 $\mathbb O$ 

- Provision Tenable Core Web Application Scanner (BYOL) in Azure [Marketplace](https://docs.tenable.com/tenable-core/web-app-scanning/Content/TenableCore/Deploy_Azure.htm)
- Create a Tenable Web App [Scanning](#page-45-0) Scan

# <span id="page-38-0"></span>**Provision Tenable Core Web Application Scanner (BYOL)**

Tenable Core Web Application Scanner Bring Your Own License (BYOL) is an instance of a Tenable Vulnerability Management Web Application Scanner installed in Microsoft Azure that allows you to scan internal-facing web applications deployed in Microsoft Azure. The Tenable Core Web Application Scanner (BYOL) is used to perform vulnerability assessments of web applications.

To provision a Tenable Core Web Application Scanner BYOL instance:

- 1. Log in to the Microsoft Azure portal.
- 2. In the left-hand menu, click **+ Create a resource**.

The **New** page appears.

3. In the search box, type TenableCore WAS (BYOL).

As you type, Tenable options appear.

4. Select the **TenableCore WAS (BYOL)** option or press enter.

The **TenableCore WAS (BYOL)** page appears.

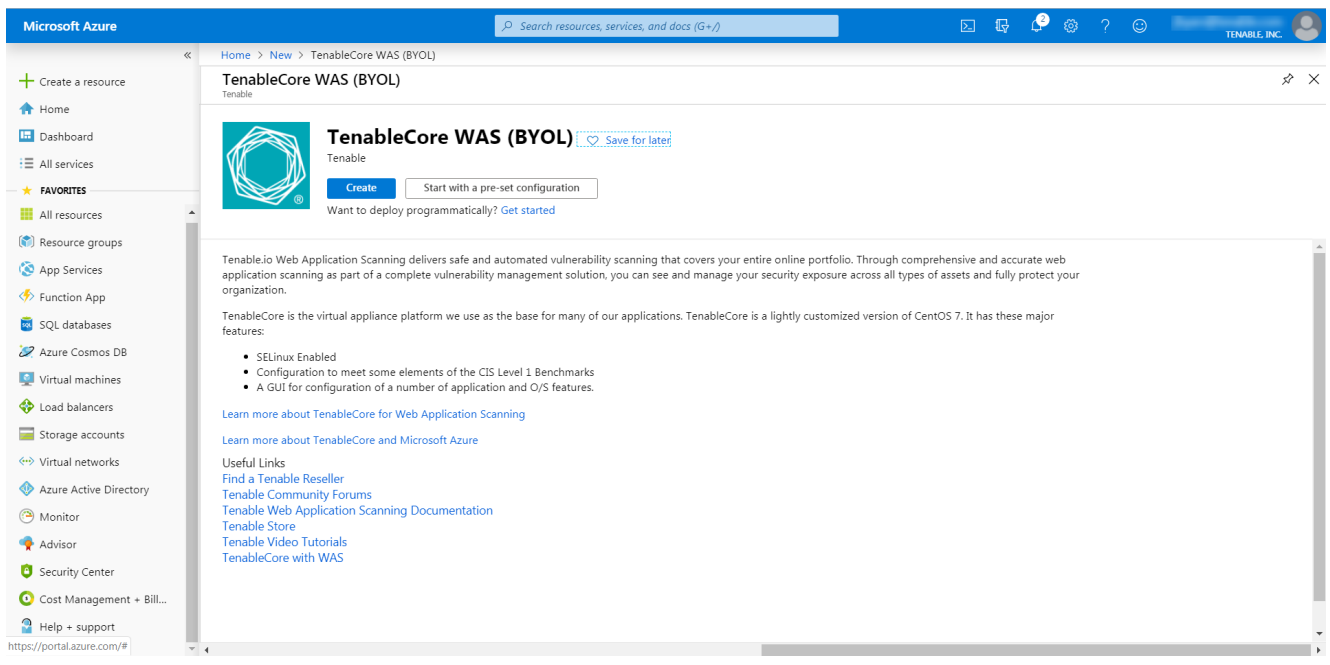

### 5. Click the **Create** button.

The **Create a virtual machine** page appears.

6. On the **Basics** tab, enter the required information for each option in the **Project details**, **Instance details**, and **Administrator account** sections.

O

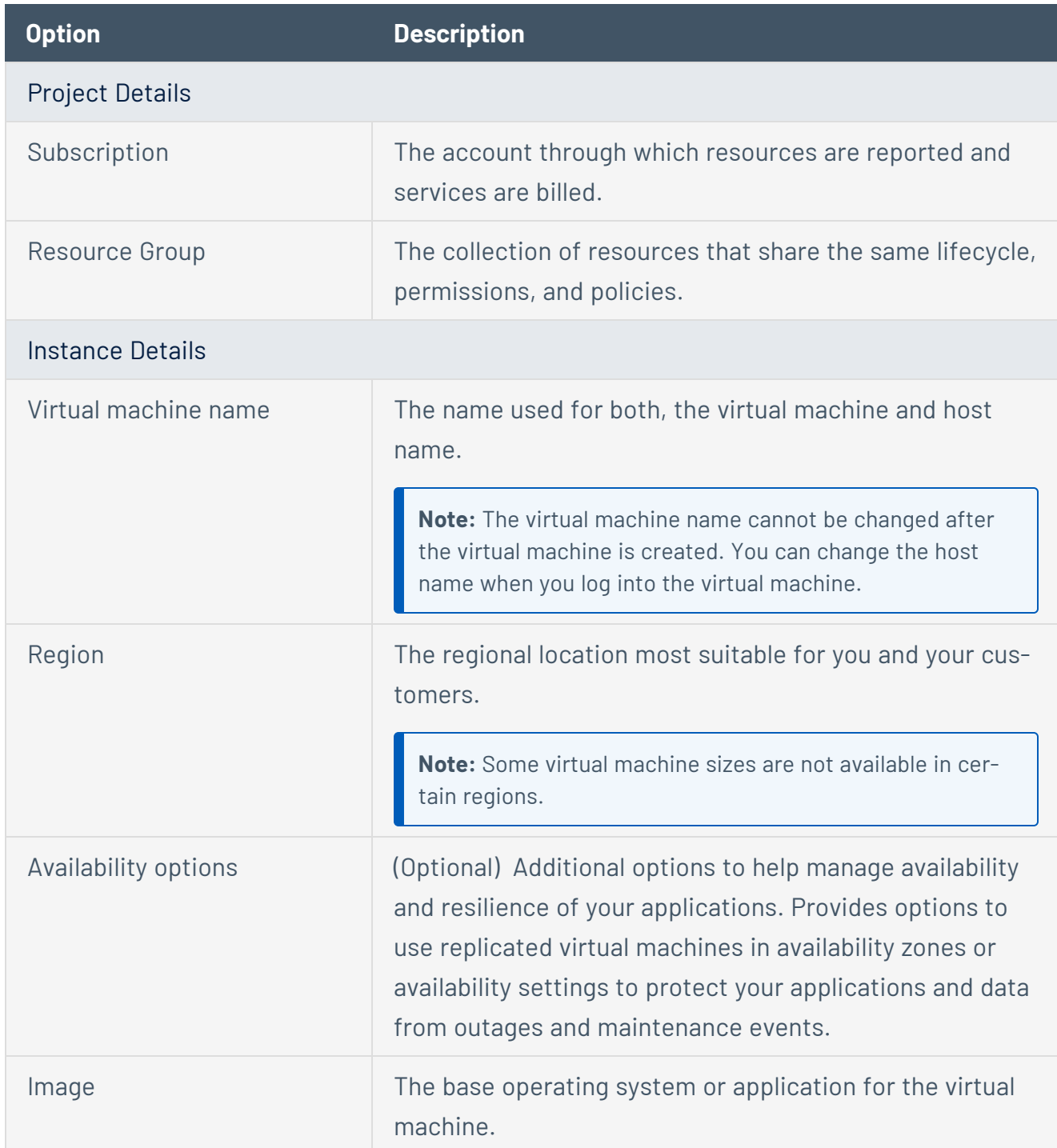

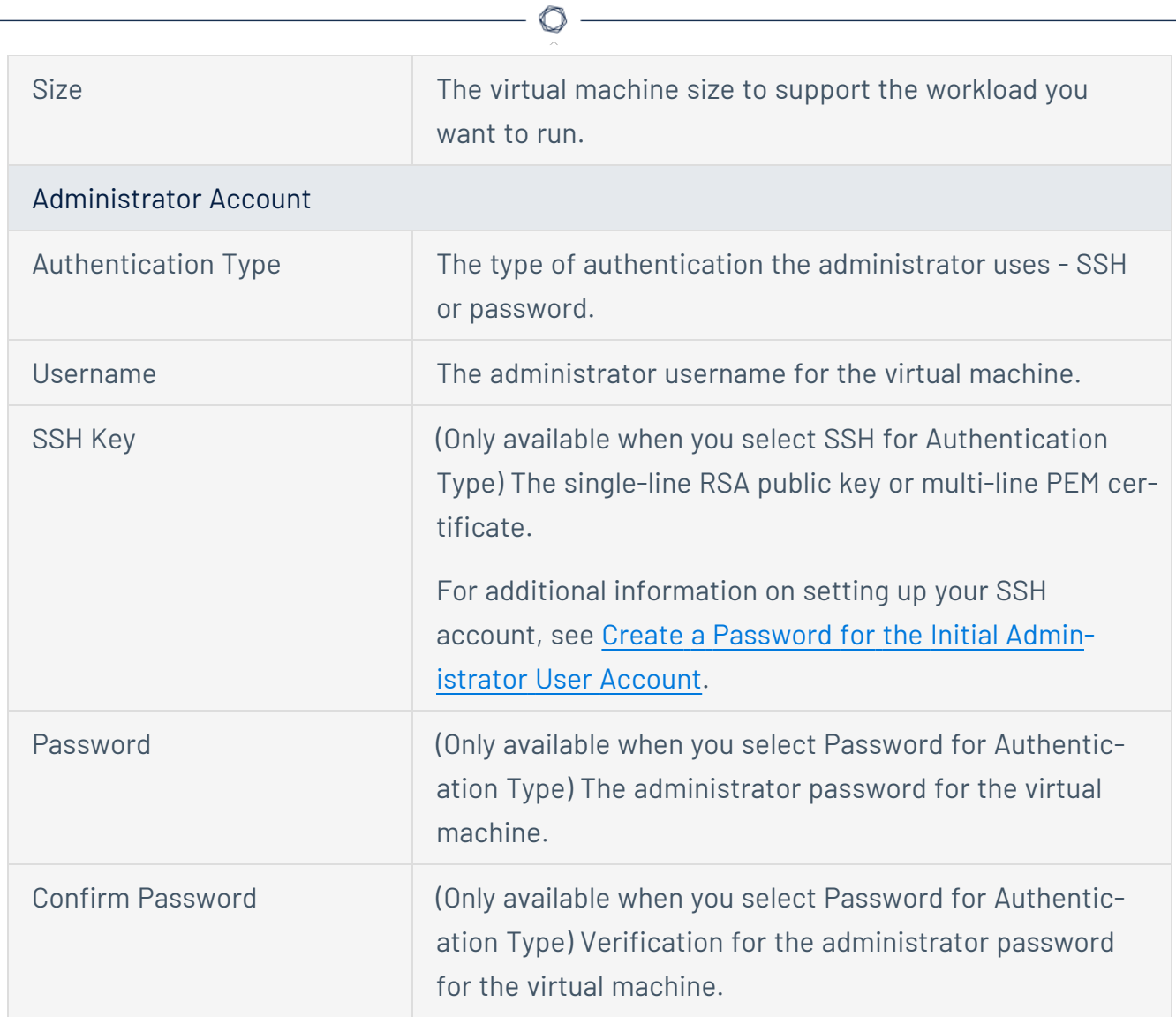

### 7. Click the **Disks** tab.

The **Disks** page appears.

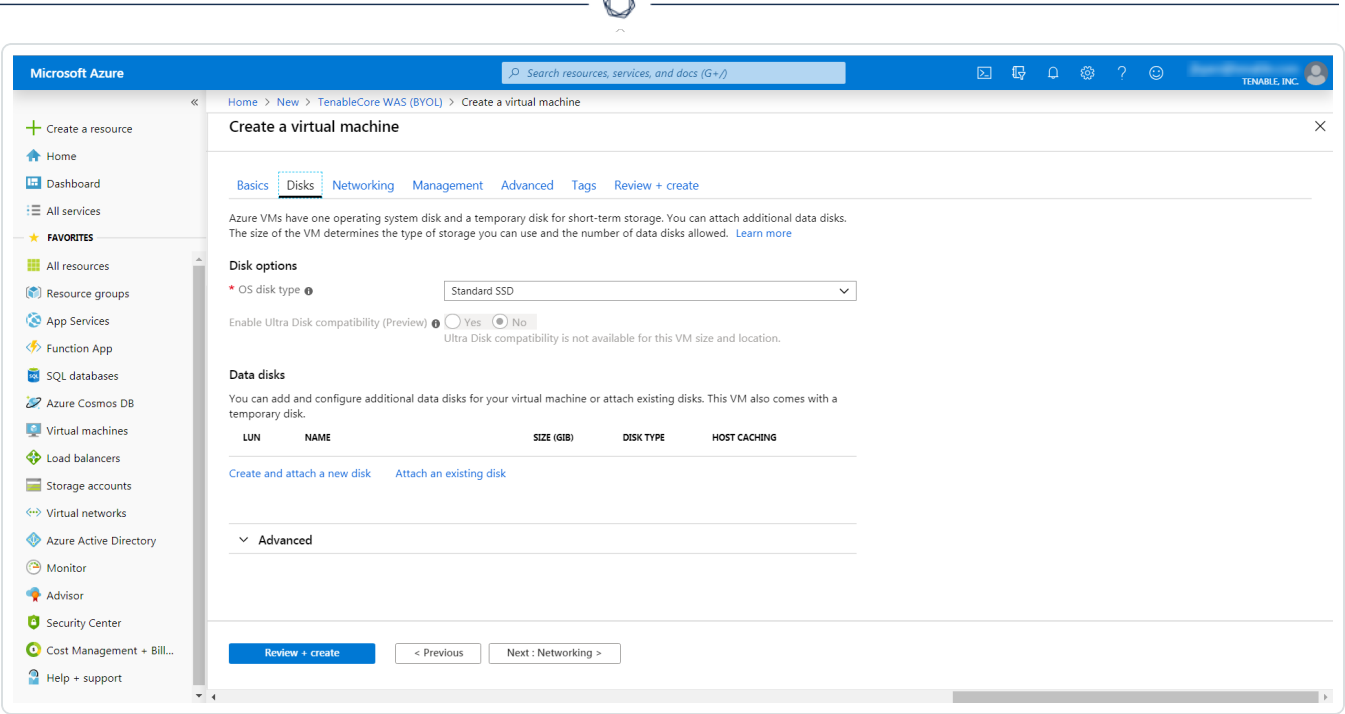

Á

- 8. On the **Disks** page, in the **Disks option** section, select an **OS disk type** from the drop-down.
- 9. (Optional) In the **Data disks** section, you can add and configure additional data disks or attach existing disks.
- 10. Click the **Networking** tab.

The **Networking** page appears.

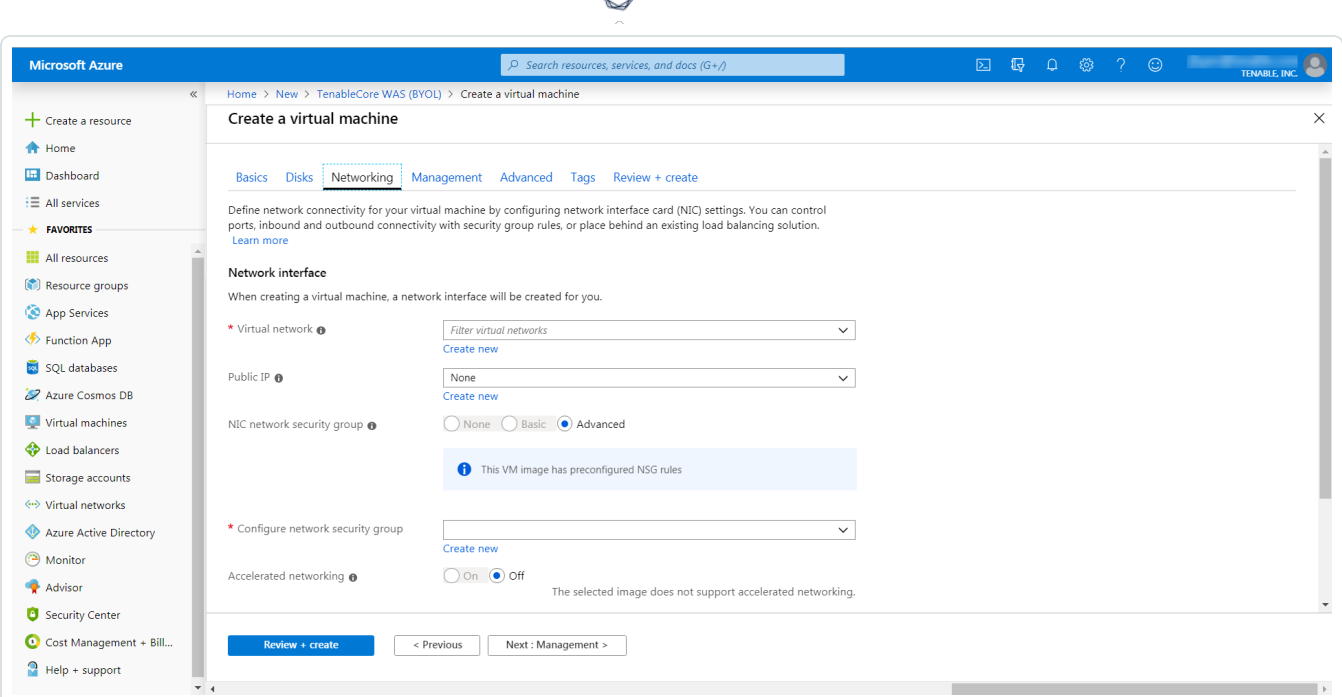

- 11. In the **Virtual Network** drop-down box, select a network.
- 12. (Optional) Select a **Public IP** and **NIC network security group**.
- 13. In the **Configure network group** drop-down box, select a resource group.

**Note:** You can create a new group by clicking the **Create new** link beneath the drop-down box.

- 14. (Optional) Enable or disable **Accelerated networking** option.
- 15. (Optional) In the **Load balancing** option, select to place the virtual machine behind an existing load balancing solution.
- 16. Click the **Management** tab.

The **Management** page appears.

17. Enter your management preferences.

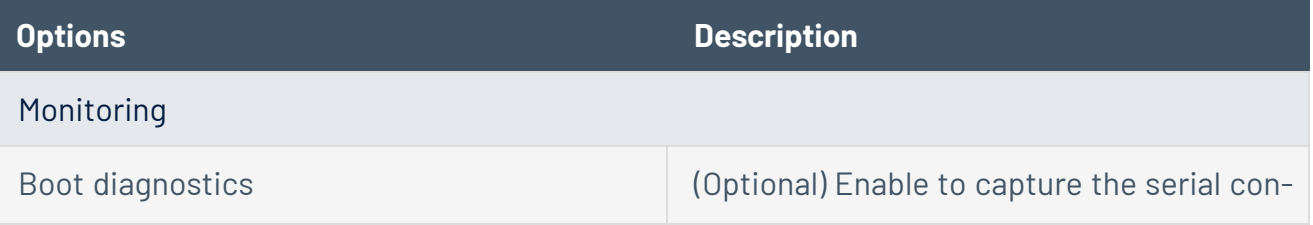

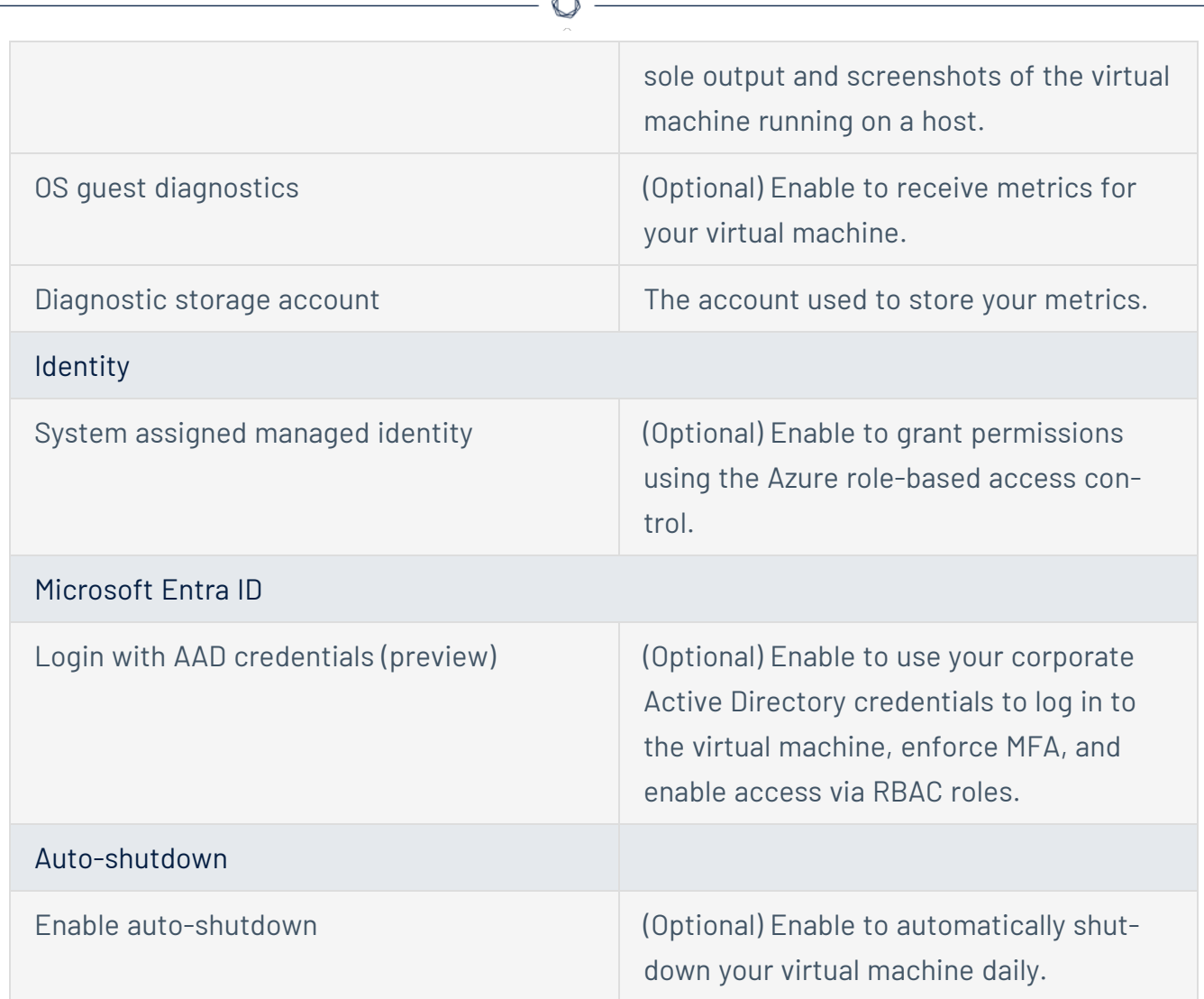

18. (Optional) Click the **Advanced** tab.

The **Advanced** page appears.

- 19. (Optional) On the Advanced page, enter information for the **Extenstions**, **Cloud init**, **Host**, and **VM generation** sections.
- 20. (Optional) Click the **Tags** tab.

The **Tags** page appears.

- 21. (Optional) On the **Tags** page, use the drop-down boxes to create tags to help categorize your resources.
- 22. Click **Review + Create**.

The **Create a virtual machine** page appears, and the system begins a validation process.

After the validation completes, a success message appears at the top of the screen.

23. Click **Create**.

Azure begins the virtual machine deployment.

After the validation completes, a success message appears.

The TenableCore WAS (BYOL) virtual machine is added to your **Resource Groups**.

What to do next:

• To complete the configuration, see Deploy Tenable Core + Tenable Web App [Scanning](https://docs.tenable.com/tenable-core/web-app-scanning/Content/TenableCore/Deploy_Azure_WAS_cloudinit.htm) in [Microsoft](https://docs.tenable.com/tenable-core/web-app-scanning/Content/TenableCore/Deploy_Azure_WAS_cloudinit.htm) Azure in the *Tenable Core for Tenable Web App Scanning* user guide.

**Note:** Microsoft does not require pre-approval to conduct vulnerability scans against Azure resources.

# <span id="page-45-0"></span>**Web Application Scan**

For instructions on creating a scan, see the [Create](https://docs.tenable.com/vulnerability-management/Content/Scans/CreateAScan.htm) a Scan section in the *Tenable Web App Scanning User Guide*.

 $\mathbb{O}$ 

## <span id="page-46-0"></span>**Deploy a Nessus Scanner**

View the following links for steps on how to deploy a Nessus Scanner with Microsoft Azure.

O

- Provision Tenable Core for Nessus (BYOL) in Azure [Marketplace](#page-47-0)
- Install Nessus on an Azure virtual [machine](#page-54-0)

# <span id="page-47-0"></span>**Provision Tenable Core Nessus (BYOL) in Azure Marketplace**

Tenable Core Nessus Bring Your Own License (BYOL) is an instance of Nessus installed in Microsoft Azure that allows you to scan Azure cloud environments and assets. Tenable Core Nessus (BYOL) features include vulnerability detection, compliance misconfiguration detection, and malware detection.

To provision a Tenable Core Nessus (BYOL) instance:

- 1. Log in to the Microsoft Azure portal.
- 2. In the left-hand menu, click **+ Create a resource**.

The **New** page appears.

3. In the search box, type TenableCore Nessus (BYOL).

As you type, Tenable options appear.

4. Select the TenableCore Nessus (BYOL) option or press enter.

The TenableCore Tenable Nessus (BYOL) page appears.

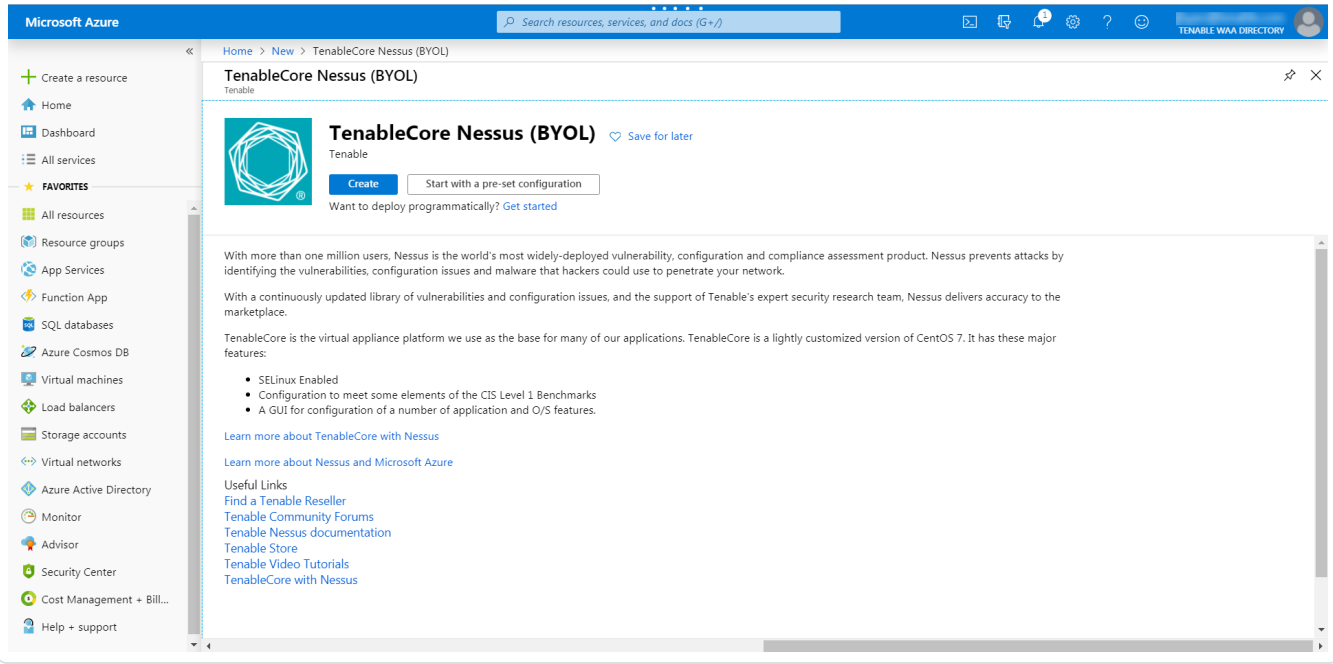

### 5. Click the **Create** button.

The **Create a virtual machine** page appears.

6. On the **Basics** tab, enter the required information for each option in the **Project details**, **Instance details**, and **Administrator account** sections.

 $\mathbb{O}$ 

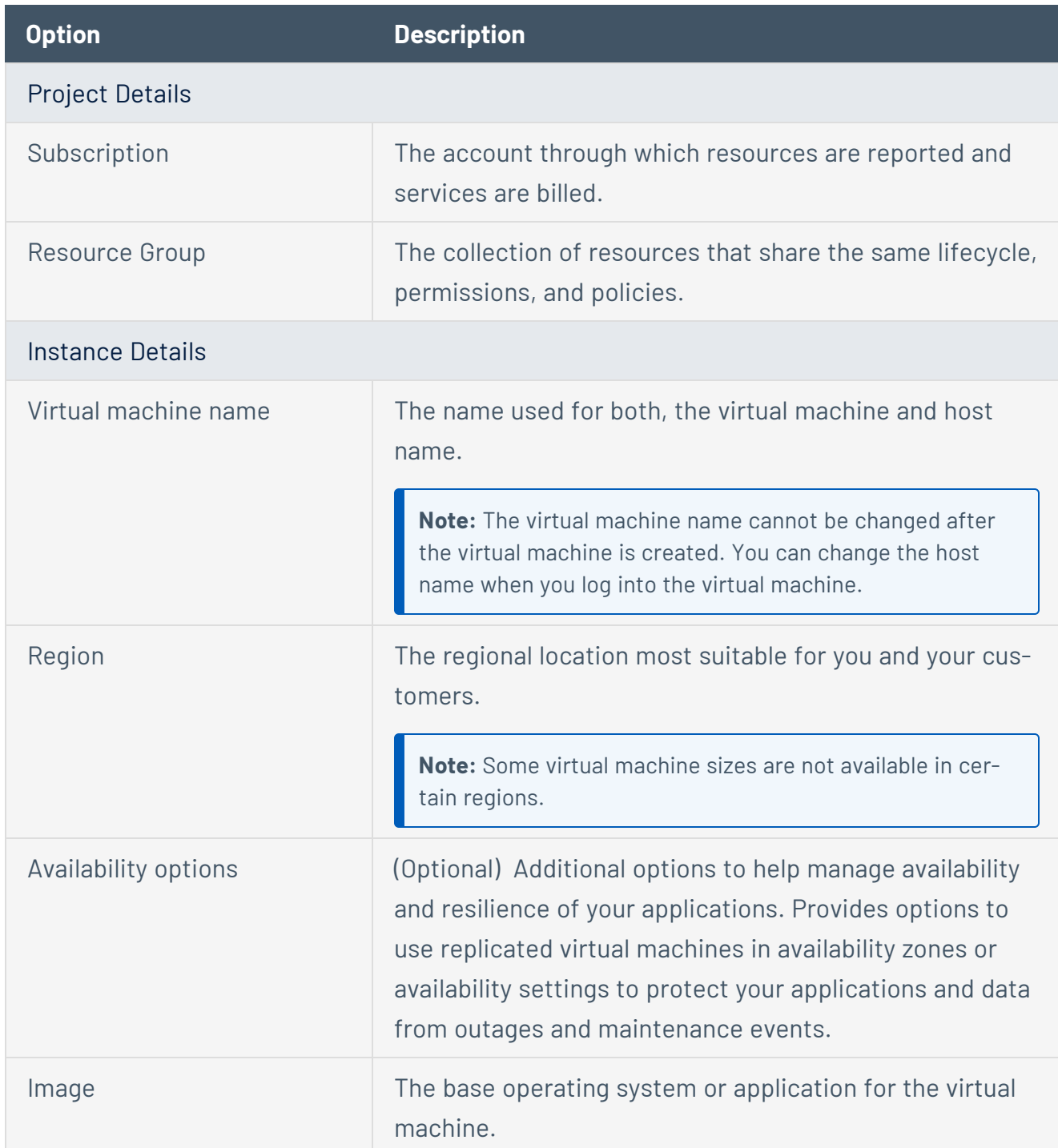

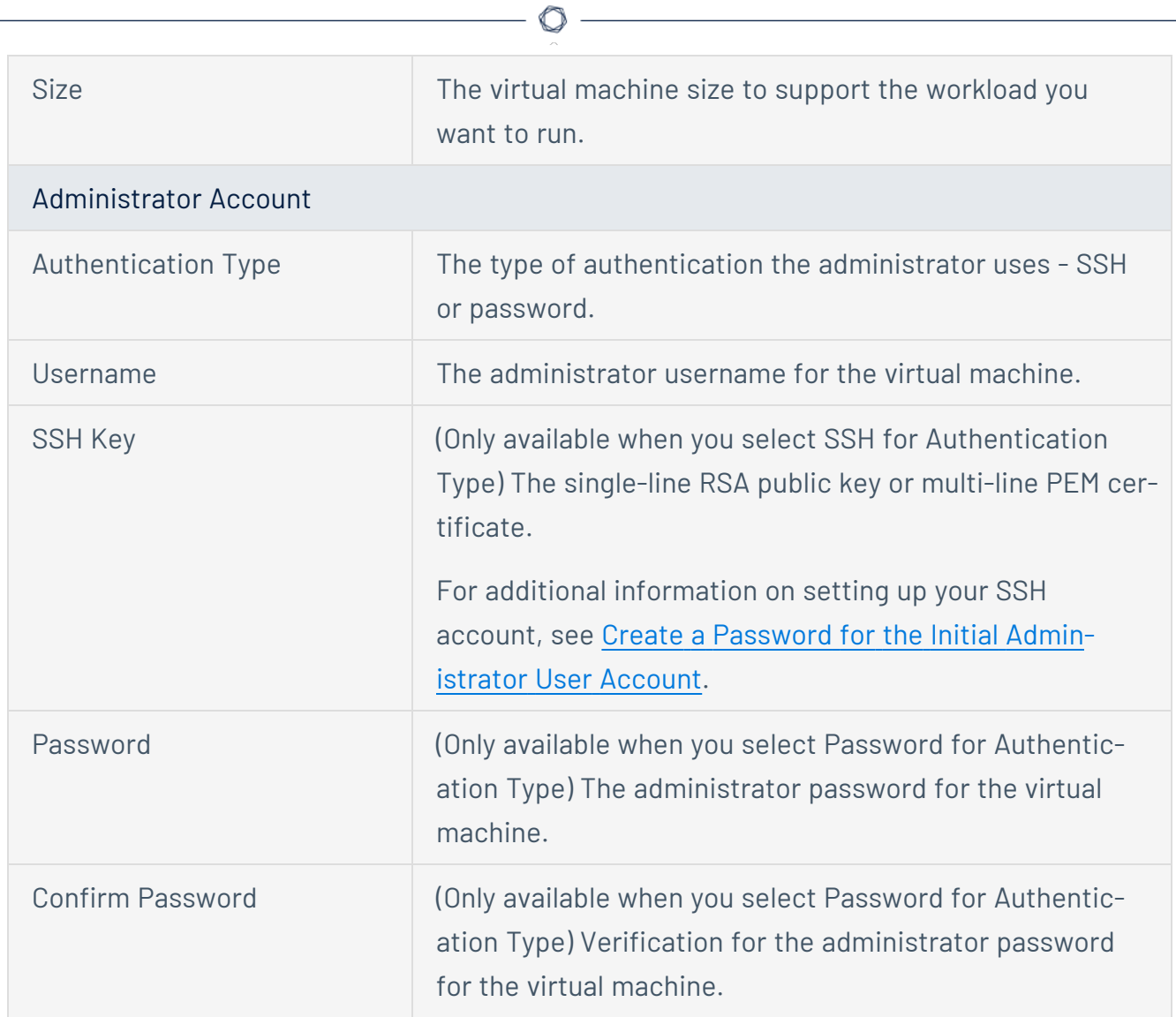

### 7. Click the **Disks** tab.

The **Disks** page appears.

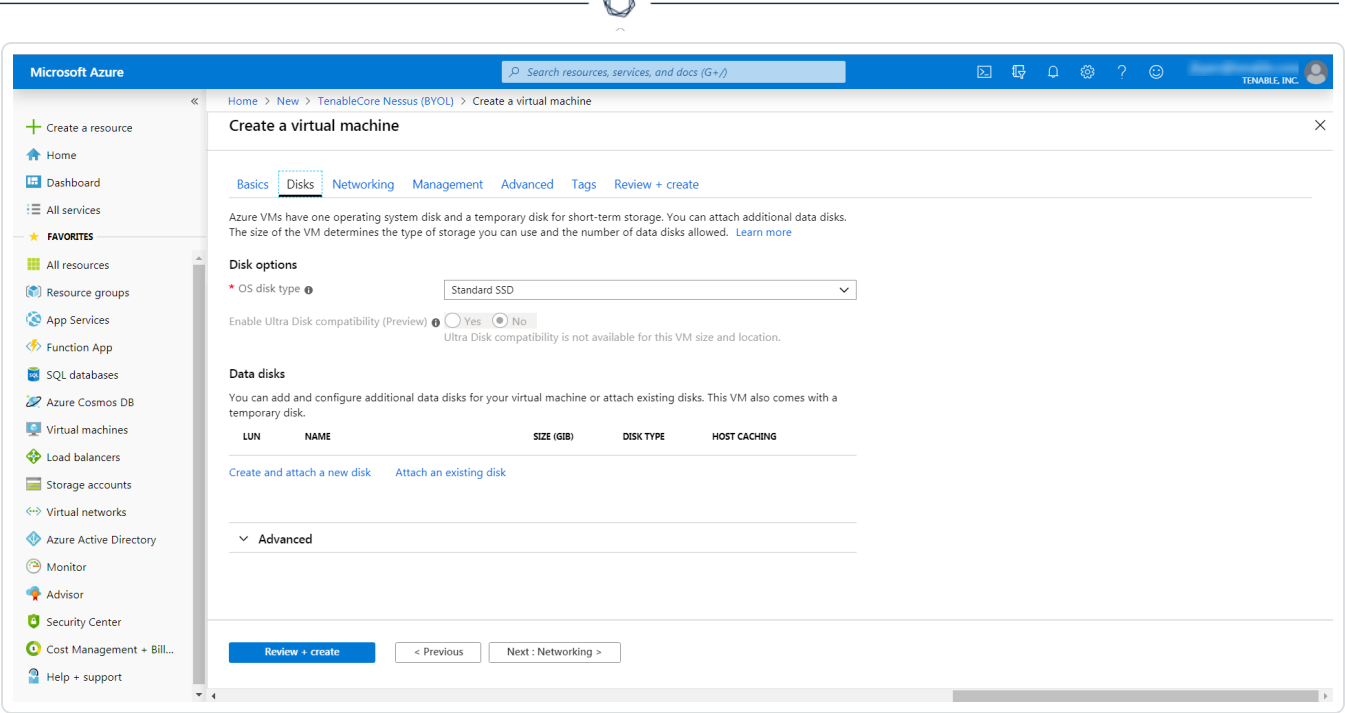

Á

- 8. On the **Disks** page, in the **Disks option** section, select an **OS disk type** from the drop-down.
- 9. (Optional) In the **Data disks** section, you can add and configure additional data disks or attach existing disks.
- 10. Click the **Networking** tab.

The **Networking** page appears.

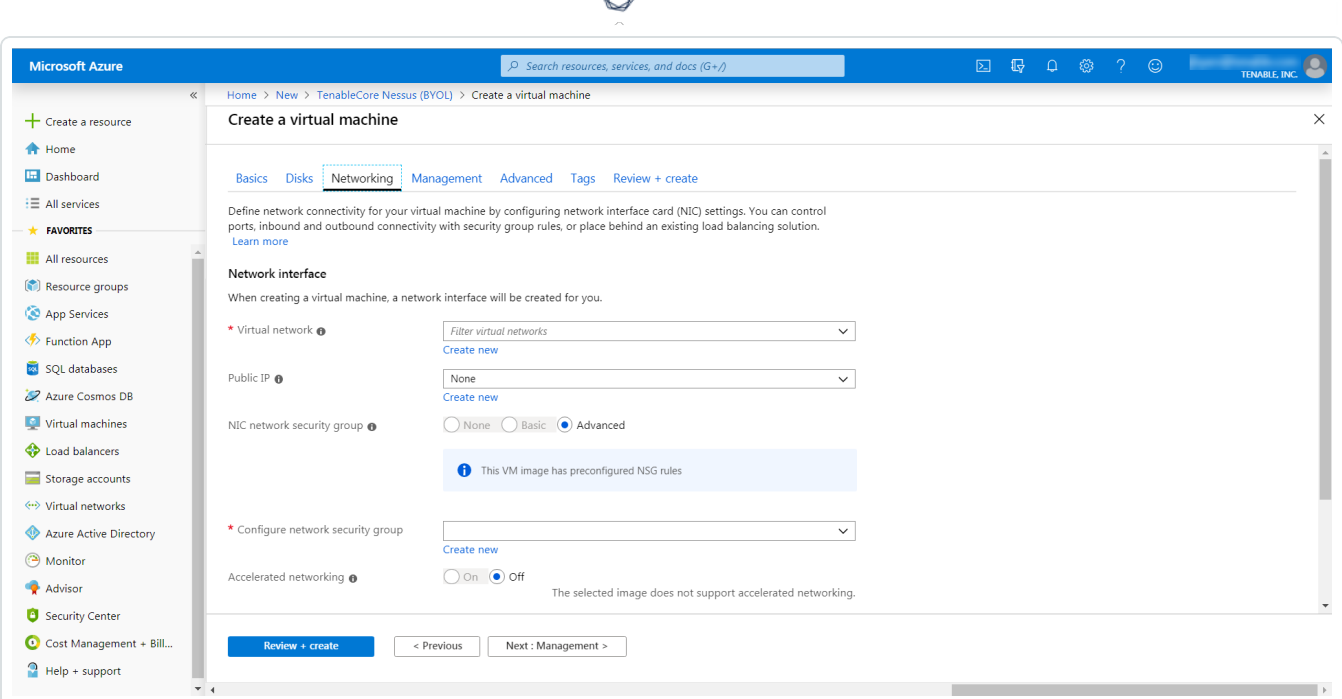

- 11. In the **Virtual Network** drop-down box, select a network.
- 12. (Optional) Select a **Public IP** and **NIC network security group**.
- 13. In the **Configure network group** drop-down box, select a resource group.

**Note:** You can create a new group by clicking the **Create new** link beneath the drop-down box.

- 14. (Optional) Enable or disable **Accelerated networking** option.
- 15. (Optional) In the **Load balancing** option, select to place the virtual machine behind an existing load balancing solution.
- 16. Click the **Management** tab.

The **Management** page appears.

17. Enter your management preferences.

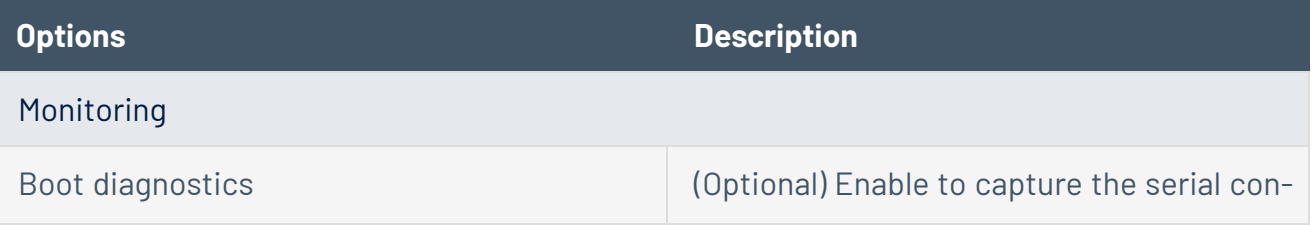

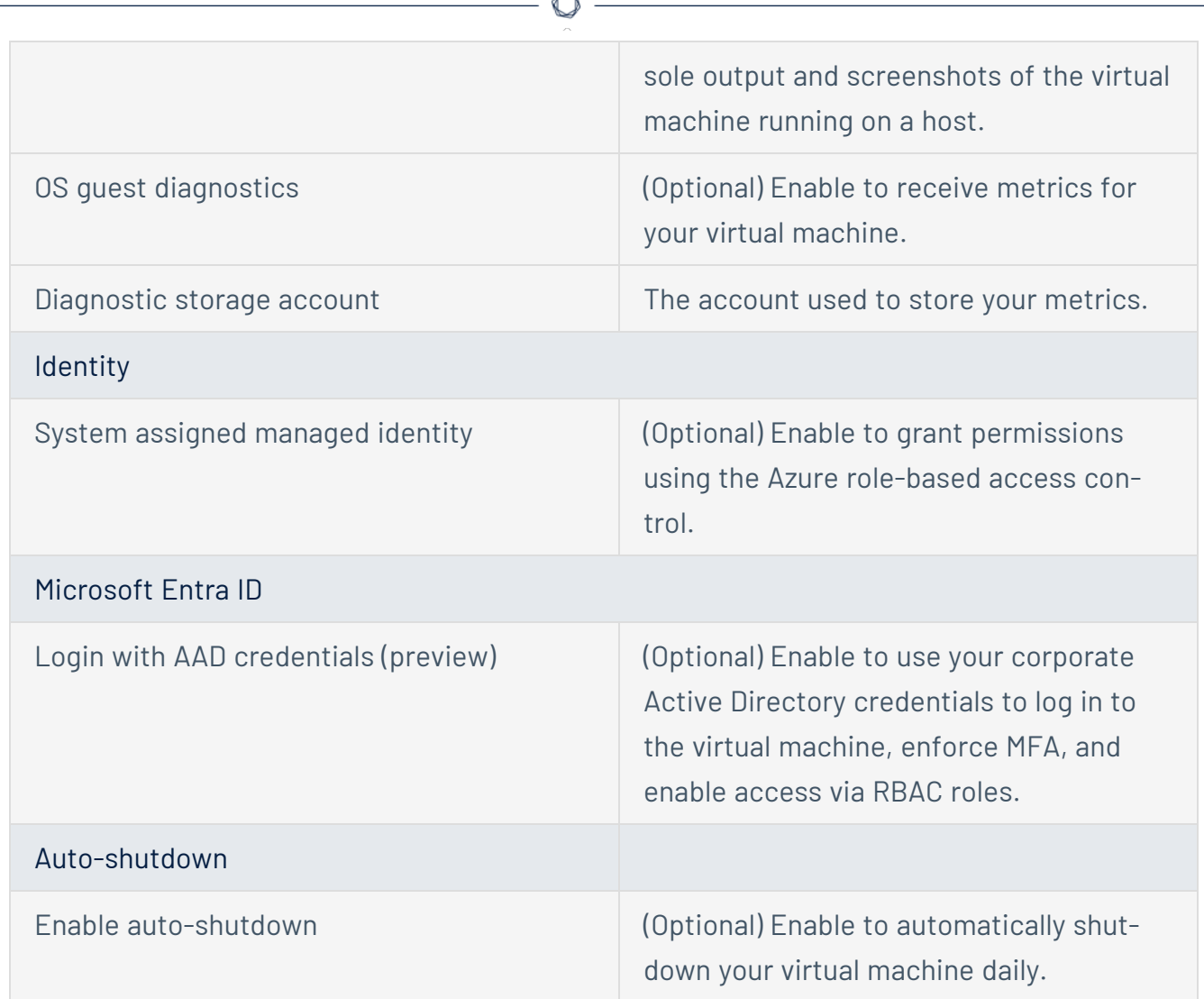

**Form** 

18. (Optional) Click the **Advanced** tab.

The **Advanced** page appears.

- 19. (Optional) On the Advanced page, enter information for the **Extenstions**, **Cloud init**, **Host**, and **VM generation** sections.
- 20. (Optional) Click the **Tags** tab.

The **Tags** page appears.

21. (Optional) On the **Tags** page, use the drop-down boxes to create tags to help categorize your resources.

#### 22. Click **Review + Create**.

The **Create a virtual machine** page appears, and the system begins a validation process.

23. Click **Create**.

Azure begins the virtual machine deployment.

After the validation completes, a success message appears.

The TenableCore Tenable Nessus (BYOL) virtual machine is added to your **Resource Groups**.

What to do next:

• To complete the configuration, see Deploy Tenable Core + Nessus in [Microsoft](https://docs.tenable.com/tenablecore/Nessus/Content/TenableCore/Deploy_Azure.htm) Azure in the *Tenable Core + Nessus* user guide.

**Note:** Microsoft does not require pre-approval to conduct vulnerability scans against Azure resources.

# <span id="page-54-0"></span>**Install Nessus on an Azure Virtual Machine**

For instructions on installing Nessus, see the Install [Nessus](https://docs.tenable.com/nessus/Content/Install.htm) section in the *Nessus User Guide*.

 $\circledcirc$  -

## <span id="page-55-0"></span>**Deploy One-Click Tenable Nessus Agent**

Tenable now supports a one-click deployment of the Tenable Nessus Agent via the Microsoft Azure portal. This solution provides an easy way to install the latest version of Tenable Nessus Agent on Azure virtual machines (whether Linux or Windows) by either clicking on an icon within the Microsoft Azure Portal, or by writing a few lines of PowerShell script.

## Before you begin:

- Ensure you have a Tenable Vulnerability Management (formerly known as Tenable.io), or Nessus Manager account.
- Ensure you have a Microsoft Azure account with one or more Windows or Linux virtual machines.

## Deploy with the Microsoft Azure Portal and Tenable Vulnerability Management user interface:

- 1. Log in to Microsoft Azure.
- 2. Select one of your virtual machines.

#### $\circ$  -

3. In the left column click **Extensions + applications**.

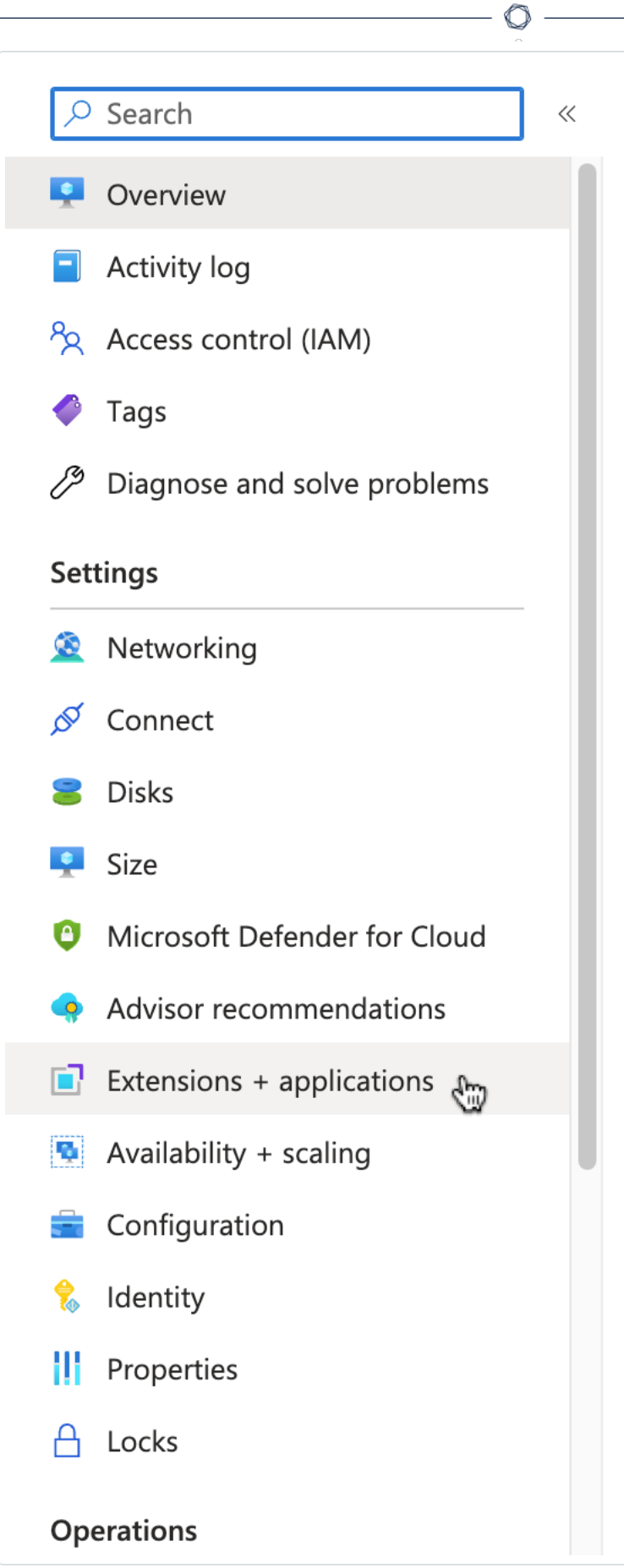

- 4. Click **+ Add**.
- 5. In the gallery, scroll down to **N** (for Nessus Agent) or type *nessus* in the search bar.

 $\circledcirc$ 

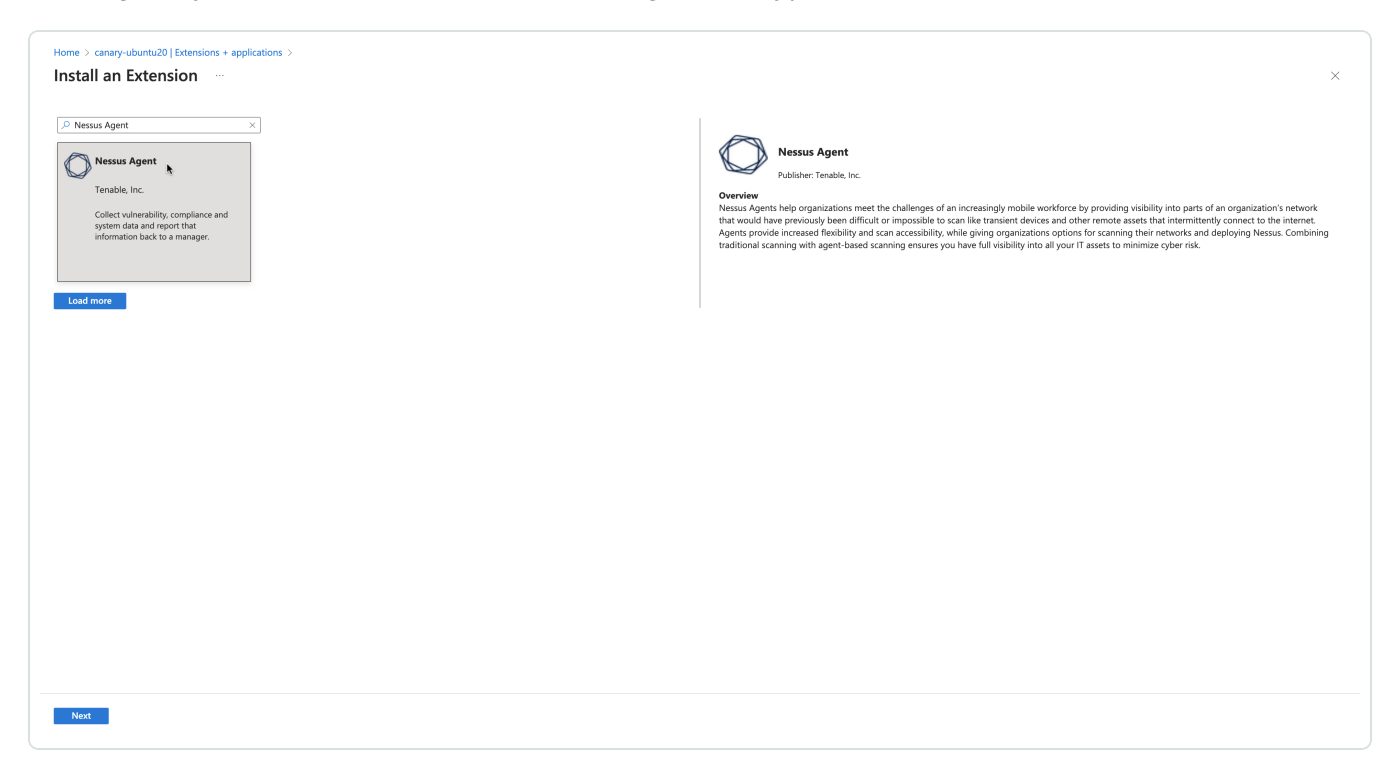

- 6. Select the **Nessus Agent** tile and click **Next**.
- 7. Enter configuration parameters in the **Configure Nessus Agent Extension** user interface.

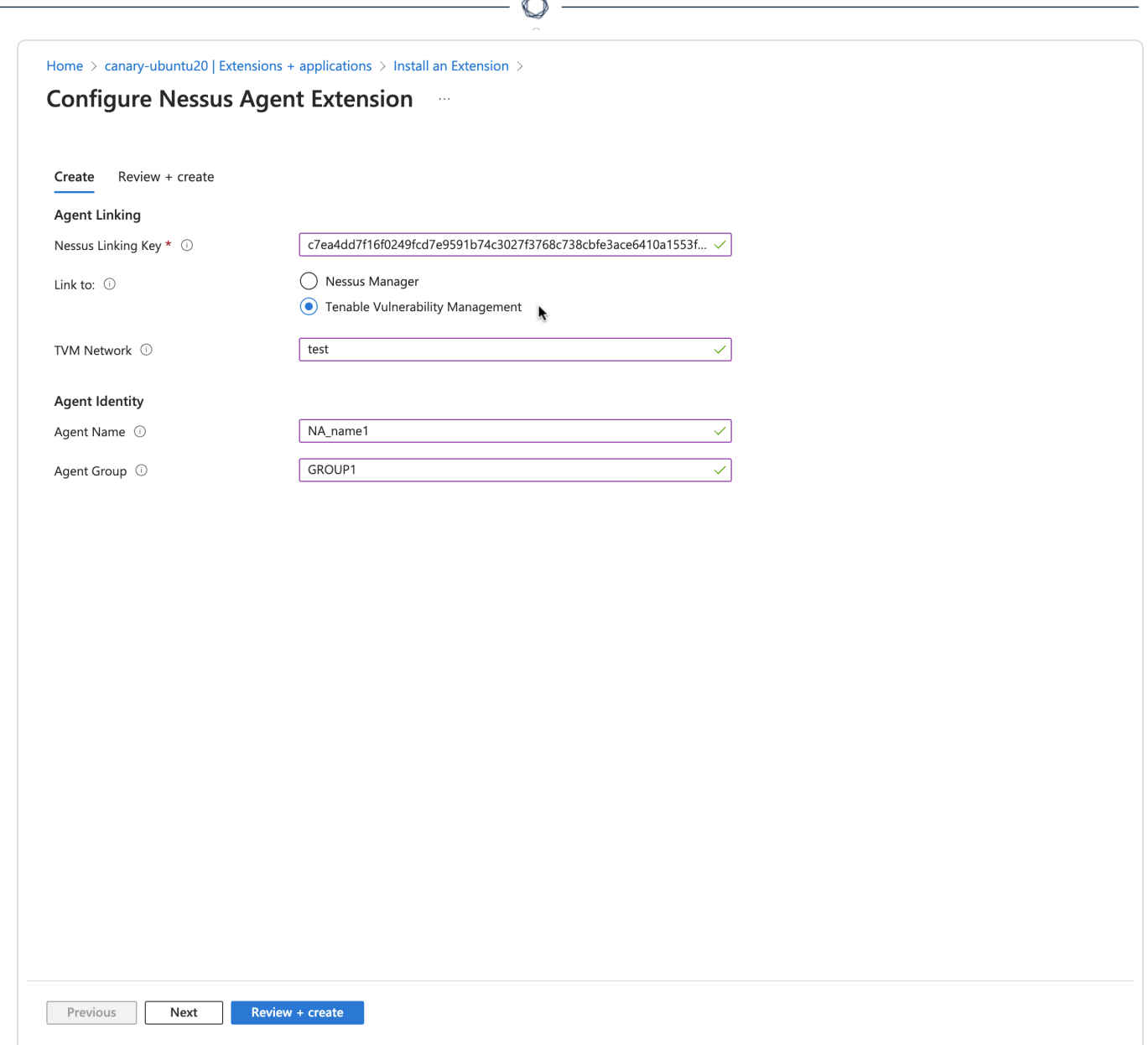

8. Click **Review + create**.

Deploy from the command-line interface:

You can deploy from the command-line interface available through PowerShell. For example, you can type:

```
PS> $publisherName="Tenable.NessusAgent"
PS> $typeName="Linux" (or $typeName="Windows")
PS> $name = $publisherName + "." + $typeName
PS> $version="1.0"
```

```
PS> $Settings = @{"nessusManagerApp" = "Cloud"; "nessusAgentName" = "example1";
"nessusAgentGroup" = "EXAMPLE1"}
PS> $ProtectedSettings = @{"nessusLinkingKey" =
"abcd1234vxyz5678abcd1234vxyz5678abcd1234vxyz5678abcd1234vxyz5678"}
PS> Set-AzVMExtension -ResourceGroupName "EXAMPLE-resource-group" -Location "East US 2"
-VMName "canary-example" -Name $name -Publisher $publisherName -ExtensionType $typeName
-TypeHandlerVersion $version -Settings $Settings -ProtectedSettings $ProtectedSettings
```
**Note:**Lines 1-4 identify the one-click agent extension. Lines 5-6 in the PowerShell example are equivalent to Step 5 in the user interface procedure. This is where you enter your configuration parameters for your Nessus Agent installation.

#### **Nessus Linking Key**

The most important field is the Nessus Linking Key (**nessusLinkingKey**). It is always required. For information on where to find the linking key, see [Retrieve](https://docs.tenable.com/nessusagent/Content/RetrieveLinkingKey.htm) the Tenable Nessus Agent Linking Key. In the PowerShell interface, specify **nessusLinkingKey** under -ProtectedSettings so that Azure encrypts it. All other fields are passed unencrypted through -Settings. You can choose whether to link with Tenable Nessus Manager or Tenable Vulnerability Management (formerly known as Tenable.io). Do this by setting nessusManagerApp (**nessusManagerApp**) to cloud, or to local in the command-line interface. You have the following two choices:

- If you choose Tenable Nessus Manager, you must provide the Tenable Nessus Manager host (**nessusManagerHost**) and port number (**nessusManagerPort**). The extension accepts an IP address or fully qualified domain name.
- If you choose **Tenable.io** (Tenable Vulnerability Management), there is an optional field called **tenableIoNetwork**.

The Agent Name (**nessusAgentName**) and Agent Group (**nessusAgentGroup**) are always optional.

**Note:** Both Agent Name and Agent Group are each a comma-separated list of group names.

For more definitions of these parameters, see [Nessuscli](https://docs.tenable.com/nessus/Content/NessusCLIAgent.htm) Agent.

### Parameters

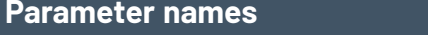

**Parameter names Equivalent Nessuscli parameters Required**

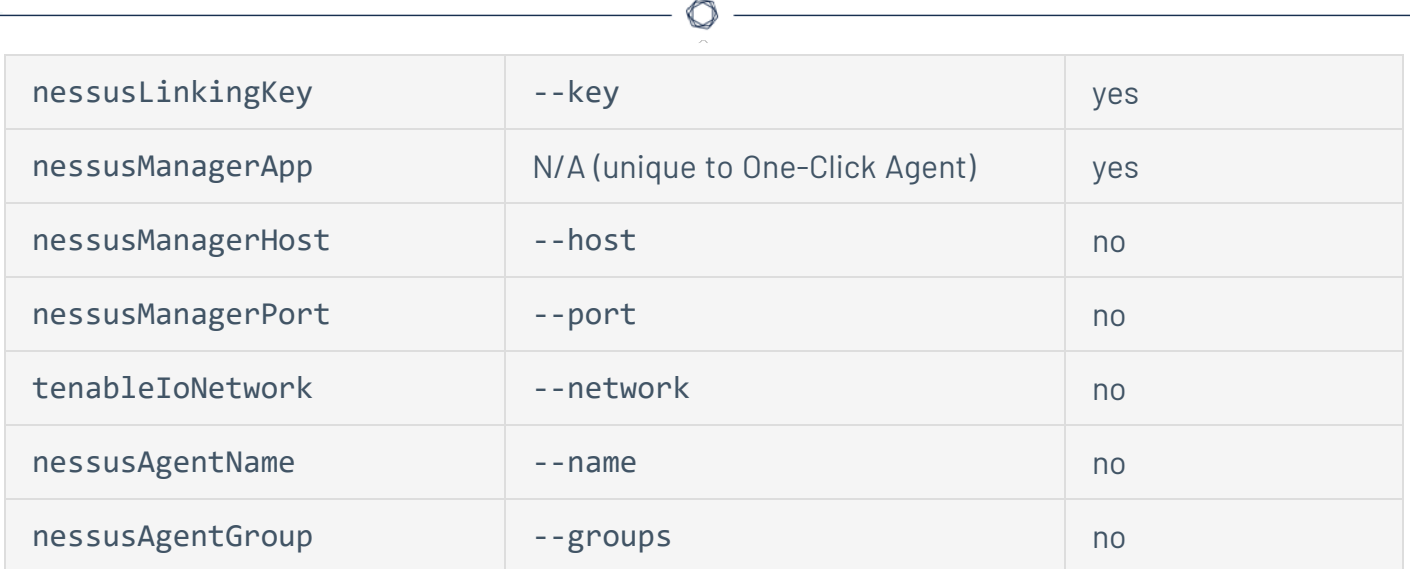

## <span id="page-62-0"></span>**About Tenable**

Tenable transforms security technology for the business needs of tomorrow through comprehensive solutions that provide continuous visibility and critical context, enabling decisive actions to protect your organization. Tenable eliminates blind spots, prioritizes threats, and reduces exposure and loss. With more than one million users and more than 20,000 enterprise customers worldwide, organizations trust Tenable for proven security innovation. Tenable's customers range from Fortune Global 500 companies, to the U.S. Department of Defense, to mid-sized and small businesses in all sectors, including finance, government, healthcare, higher education, retail, and energy. Transform security with Tenable, the creators of Nessus and leaders in continuous monitoring, by visiting [tenable.com](http://www.tenable.com/).